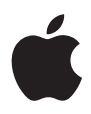

# **iMac Manual del usuario**

Información sobre configuración, uso y solución de problemas en ordenadores iMac

 $#$  Apple Inc.

© 2007 Apple Inc. Todos los derechos reservados.

Según las leyes de propiedad intelectual, este manual no puede copiarse, ni total ni parcialmente, sin el consentimiento por escrito de Apple.

El logotipo de Apple es una marca comercial de Apple Inc., registrada en EE UU y en otros países. El uso del logotipo de Apple, producido mediante el teclado (Opción-G), para propósitos comerciales y sin el previo consentimiento por escrito de Apple, puede constituir una infracción y competencia desleal contraria a las leyes.

En la realización de este manual se ha puesto el máximo cuidado para asegurar la exactitud de la información que en él aparece. Apple no se responsabiliza de los posibles errores de impresión o copia.

Apple 1 Infinite Loop Cupertino, CA 95014-2084 408-996-1010 www.apple.com

Apple, el logotipo de Apple, AirPort, Final Cut Pro, FireWire, iCal, iDVD, iLife, iMac, iMovie, iPhoto, iPod, iTunes, Mac, el logotipo de Mac, Mac OS, Macintosh y QuickTime son marcas comerciales de Apple Inc., registradas en EE UU y en otros países.

AirPort Express, Exposé, Finder, el logotipo de FireWire, iSight, Safari, Spotlight y Tiger son marcas comerciales de Apple Inc.

AppleCare y Apple Store son marcas de servicio de Apple Computer, Inc., registradas en EE UU y en otros países.

.Mac es una marca de servicio de Apple Inc.

Mighty Mouse © Viacom International Inc. Todos los derechos reservados. La marca comercial Mighty Mouse se usa bajo licencia.

Intel e Intel Core son marcas comerciales de Intel Corp. en Estados Unidos y en otros países.

Los nombres de otras empresas y productos mencionados en este manual son marcas comerciales de sus respectivas empresas. La mención de productos de terceras partes tiene únicamente propósitos informativos y no constituye aprobación ni recomendación. Apple declina toda responsabilidad referente al uso o el funcionamiento de estos productos.

Fabricado bajo licencia de Dolby Laboratories."Dolby", "Pro Logic" y el símbolo de la doble D son marcas comerciales de Dolby Laboratories. Trabajos confidenciales inéditos, © 1992–1997 Dolby Laboratories, Inc. Todos los derechos reservados.

El producto descrito en este manual incorpora tecnología de protección de derechos de autor que aparece en algunas patentes estadounidenses y otros derechos relativos a la propiedad intelectual de Macrovision Corporation y los propietarios de otros derechos. El uso de esta tecnología requiere la autorización expresa de Macrovision Corporation y está limitado a un uso doméstico. Está prohibido invertir o desensamblar este producto.

Relación de patentes de EE UU: 4.631.603, 4.577.216, 4.819.098 y 4.907.093 con licencia limitada a la visualización.

Publicado simultáneamente en Estados Unidos y en Canadá.

## **Contenido**

#### **Capítulo 1: Introducción**

- Contenido de la caja
- Configuración del iMac
- Cómo poner en reposo o apagar el iMac

#### **Capítulo 2: Características del iMac**

- Características básicas del iMac
- Características adicionales del iMac
- Puertos del iMac
- Componentes adicionales del iMac
- Cómo personalizar el escritorio y ajustar las Preferencias del sistema
- Conexión de una impresora
- Cómo mantener actualizado el software del ordenador
- Cómo transferir archivos a otro ordenador

#### **Capítulo 3: Utilización del iMac**

- Uso del ratón Mighty Mouse
- Controles del teclado
- Uso de Apple Remote y Front Row
- Uso de la cámara iSight integrada
- Conexión a redes inalámbricas AirPort Extreme
- Cómo conectarse a una red Ethernet
- Uso de dispositivos de audio
- Conexión de pantallas externas, televisores y dispositivos de vídeo
- Uso de dispositivos USB 2.0 de alta velocidad
- Conexión de dispositivos FireWire
- Cómo utilizar la unidad de discos ópticos
- Seguridad del iMac
- **Capítulo 4: Instalación de memoria**
- Sustitución de la memoria
- Cómo comprobar que el iMac reconoce la nueva memoria
- **Capítulo 5: Solución de problemas**
- Problemas que impiden trabajar con el iMac
- Reinstalación del software que venía con el iMac
- Otros problemas
- Cómo localizar el número de serie del producto
- Uso de Apple Hardware Test
- **Apéndice A: Especificaciones**

#### **Apéndice B: Información relativa a la seguridad, el uso y el cuidado del ordenador**

- Instrucciones de seguridad para la configuración y el uso del iMac
- Conectores y puertos
- Información acerca del láser
- Advertencia para las actividades de alto riesgo
- Cómo evitar pérdidas de audición
- Consejos de ergonomía
- Limpieza del iMac
- Transporte del iMac
- Apple y el medio ambiente
- **Apéndice C: Conexión a Internet**
- Cómo obtener la información necesaria
- Cómo utilizar el Asistente Configuración de Red para conectarse a Internet
- Solución de problemas de conexión
- Communications Regulation Information

# **1 <sup>1</sup> Introducción**

## Enhorabuena por la adquisición de su nuevo iMac. En este capítulo encontrará instrucciones para configurar su ordenador.

El iMac que ha adquirido ha sido diseñado para que su configuración resulte fácil y rápida, de modo que lo pueda utilizar enseguida. Si nunca ha utilizado un iMac o no conoce los ordenadores Macintosh, lea este apartado, que contiene indicaciones sobre cómo empezar a usarlo.

*Importante:* Antes de conectar el ordenador a una toma de corriente, lea atentamente todas las instrucciones de instalación y seguridad contenidas en este manual (consulte la [página](#page-81-0) 82).

Si es un usuario experimentado, es posible que ya tenga los conocimientos necesarios para empezar a utilizar el ordenador. Consulte la información del capítulo [2,"Caracte](#page-14-0)[rísticas](#page-14-0) del iMac", para descubrir las nuevas características de este iMac.

Antes de configurar su iMac, retire por completo la película protectora que cubre el exterior del ordenador.

#### Contenido de la caja

Con el iMac se incluye un teclado Apple Keyboard, un ratón Mighty Mouse y un cable de alimentación (CA).

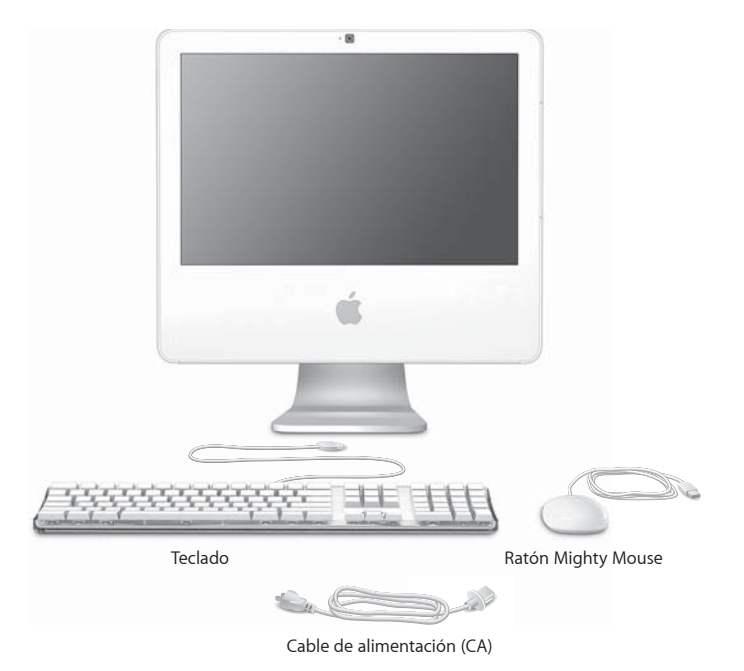

### Configuración del iMac

Siga los pasos que se describen en las siguientes páginas para configurar el iMac.

**Paso 1: Pase el cable de alimentación por el orificio del soporte y conéctelo al puerto de alimentación situado en la parte posterior del iMac.**

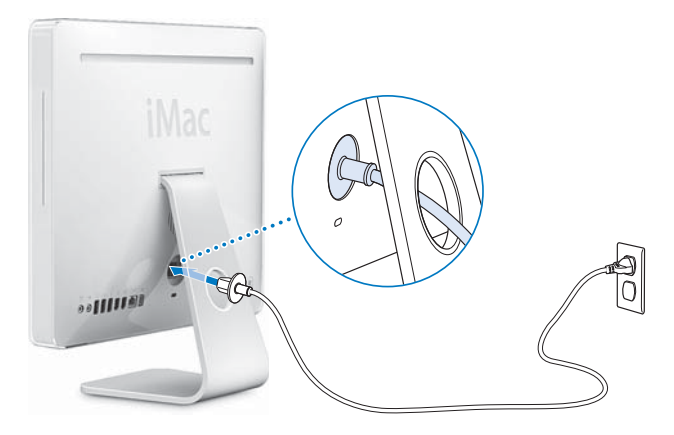

**Paso 2: Para acceder a Internet o a una red, conecte uno de los extremos de un cable Ethernet al iMac y el otro a un módem por cable, un módem DSL o una red.**

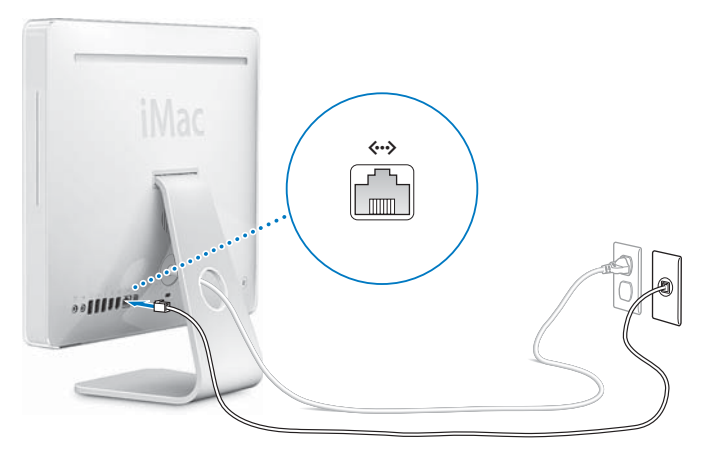

Si desea configurar o acceder a una red inalámbrica, consulte el [apéndice C, "Conexión](#page-90-0)  [a Internet", en la página 91.](#page-90-0)

#### **Paso 3: Conecte los cables del teclado y el ratón.**

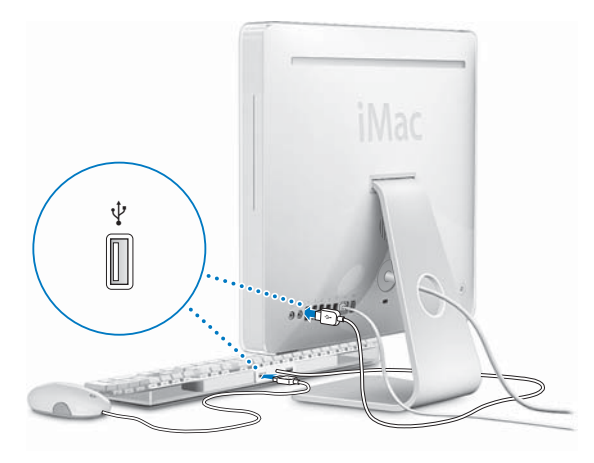

**Paso 4: Pulse el botón de arranque (**®**) para encender el iMac.**

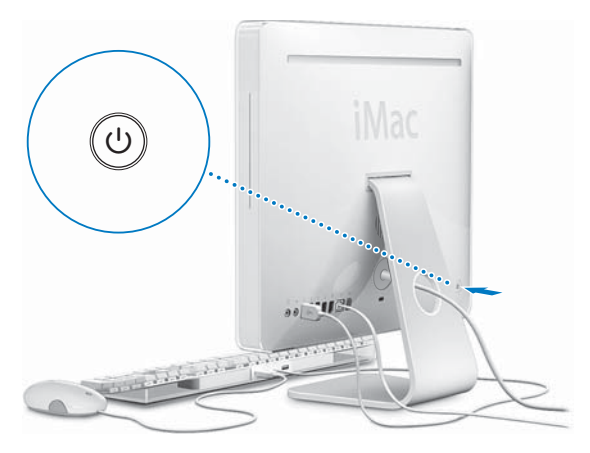

#### **Paso 5: Uso del Asistente de Configuración.**

La primera vez que encienda el iMac, se abrirá el Asistente de Configuración. El Asistente de Configuración le ayuda a introducir la información de Internet y de correo electrónico necesaria para crear una cuenta de usuario en su iMac. Si ya tenía un ordenador Mac, el Asistente de Configuración le ayudará a transferir automáticamente sus archivos, aplicaciones y otros datos de su antiguo Mac a su nuevo iMac.

#### **Información adicional**

Si desea obtener información adicional, haga lo siguiente:

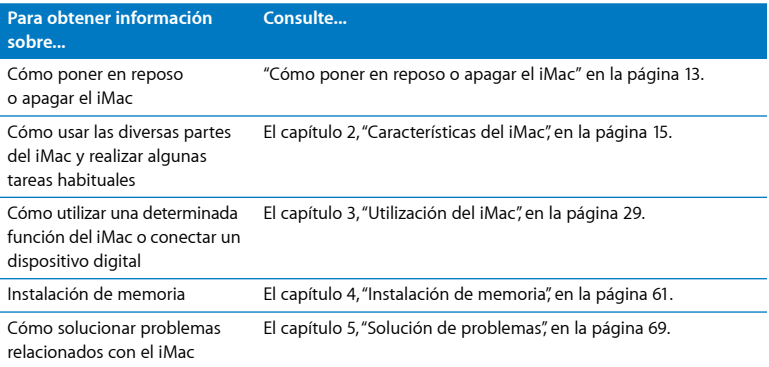

#### <span id="page-12-0"></span>Cómo poner en reposo o apagar el iMac

Cuando acabe de trabajar con el iMac, puede apagarlo o ponerlo en estado de reposo.

#### **Poner el iMac en reposo**

Si va a dejar de trabajar con su iMac durante poco tiempo o muy pocos días, póngalo en reposo. En la modalidad de reposo, la pantalla del iMac se oscurece y se enciende una pequeña luz blanca intermitente debajo de la esquina inferior derecha de la pantalla. De este modo, puede activar el iMac rápidamente sin pasar por el proceso de arranque.

#### **Para que el iMac entre en reposo rápidamente,realice una de las siguientes operaciones:**

- $\cdot$  Seleccione Apple ( $\bullet$ ) > Reposo.
- Pulse el botón de arranque ( $\bigcup$ ) situado en la parte posterior del iMac.
- Seleccione Apple ( $\hat{\mathbf{g}}$ ) > "Preferencias del Sistema", haga clic en Economizador y defina los ajustes del temporizador de entrada en reposo.
- Â Si tiene un mando a distancia Apple Remote, mantenga pulsado el botón de reproducción/pausa ( $\leftrightarrow$ II) durante 3 segundos.

Para reactivar el iMac, pulse cualquier tecla del teclado o cualquier botón del mando a distancia Apple Remote. Cuando el iMac sale del estado de reposo, las aplicaciones, los documentos y los ajustes del ordenador permanecen tal como estaban.

#### **Apagar el iMac**

Si no va a utilizar el iMac durante varios días, es recomendable apagarlo. Seleccione Apple  $(\bullet)$  > Apagar equipo.

ADVERTENCIA: Apague el iMac antes de moverlo. Si mueve el iMac mientras el disco rígido está girando, este puede resultar dañado, lo que puede provocar la pérdida de datos o que se averíe.

# <span id="page-14-0"></span>**2 <sup>2</sup> Características del iMac**

## Este capítulo contiene información básica acerca del iMac que debe conocer.

En las siguientes páginas le ofrecemos una visión general de las diferentes partes y características del iMac.

#### **Información de última hora**

Debido a que Apple presenta regularmente nuevas versiones y actualizaciones de su software de sistema, las imágenes de este manual pueden ser ligeramente diferentes de las que verá en la pantalla.

El sitio web de Apple, en www.apple.com/es, contiene las últimas noticias sobre productos Apple, descargas gratuitas y catálogos de software y hardware para el iMac.

Además, si desea consultar manuales de los productos Apple e información de asistencia técnica de todos los productos Apple, visite la página web de soporte de Apple en la dirección www.apple.com/es/support.

#### Características básicas del iMac

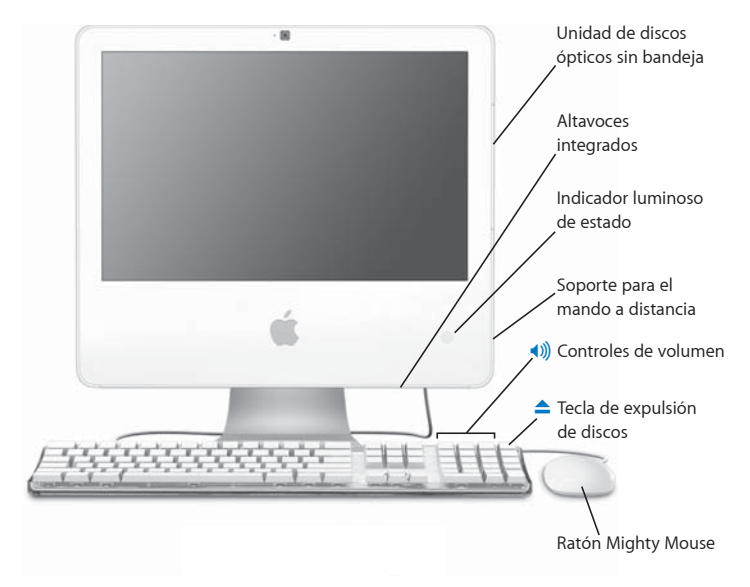

#### **Unidad de discos ópticos sin bandeja**

El iMac incorpora una unidad combinada, que puede leer discos CD-ROM y Photo CD, discos de audio estándar, discos DVD y películas DVD. Además, la unidad combinada permite grabar música, documentos y otros archivos digitales en discos CD-R y CD-RW.

#### **Altavoces integrados**

Para escuchar música, ver películas y reproducir juegos y otros contenidos multimedia.

#### **Indicador luminoso de estado**

Una luz blanca indica que el iMac se encuentra en estado de reposo. Cuando el iMac está encendido, este indicador está apagado.

#### **Soporte para el mando a distancia**

Si tiene un mando a distancia Apple Remote, puede colgarlo en el lateral derecho del iMac cuando no lo esté utilizando. El soporte para el mando a distancia tiene un imán en su interior.

#### **Teclado Apple Keyboard**

Mediante los controles del teclado puede ajustar el nivel de volumen o expulsar un disco.

#### **Ratón Mighty Mouse**

Utilice este ratón multibotón programable con su innovadora bola de desplazamiento para hacer clic, pulsar y desplazarse por documentos, páginas web y otros contenidos.

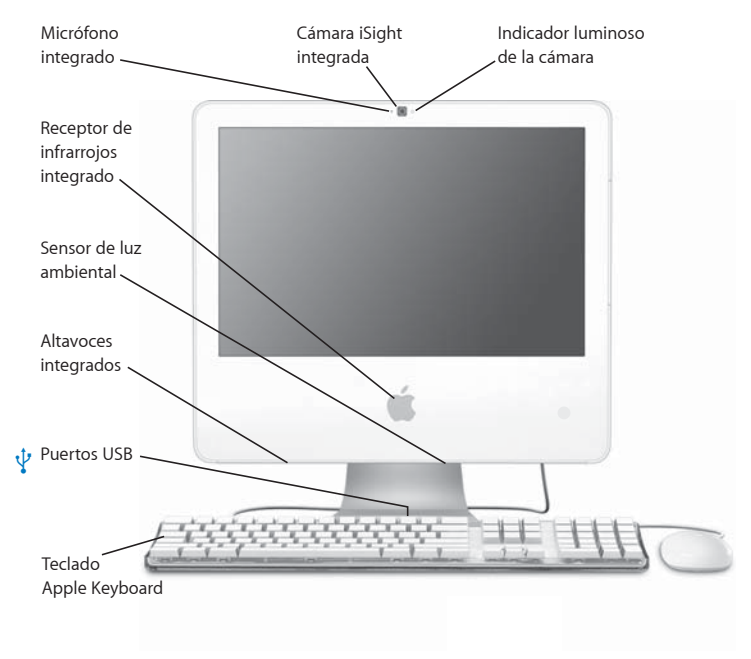

#### Características adicionales del iMac

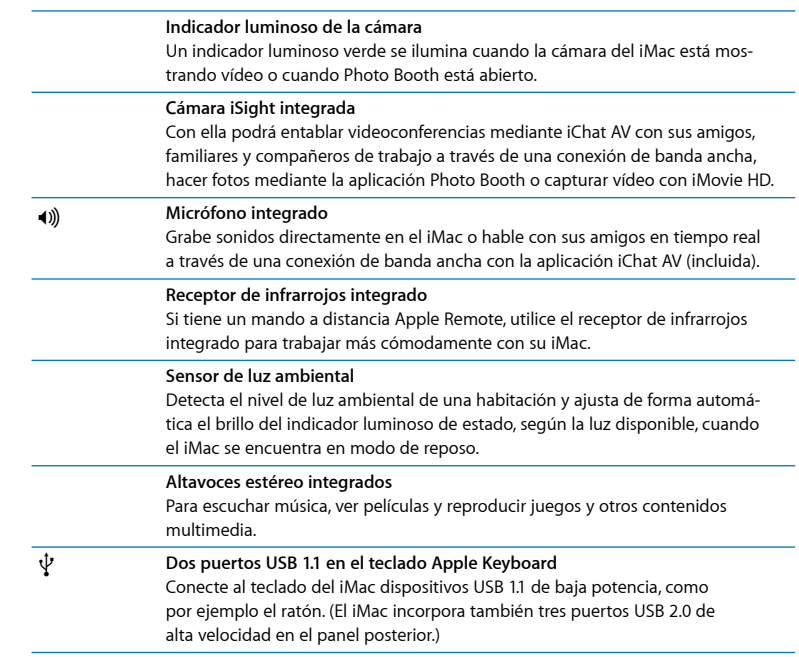

#### Puertos del iMac

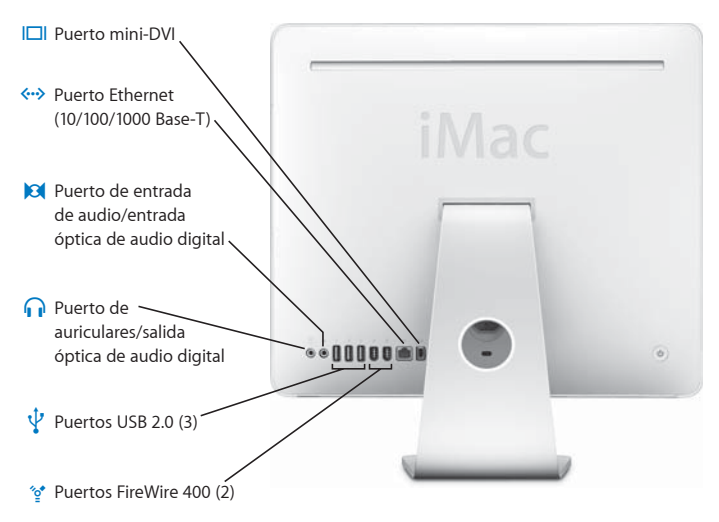

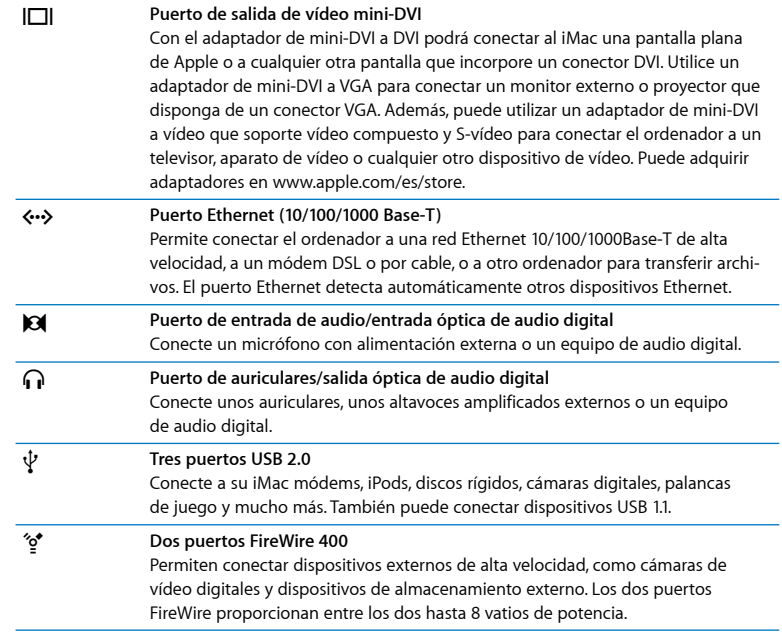

#### Componentes adicionales del iMac

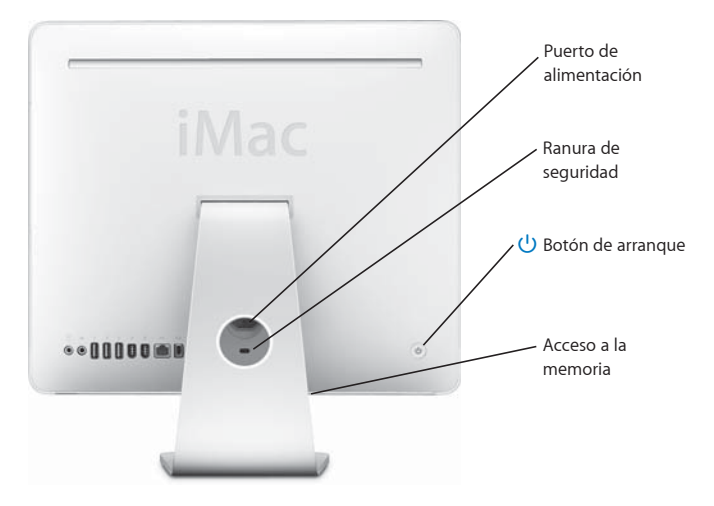

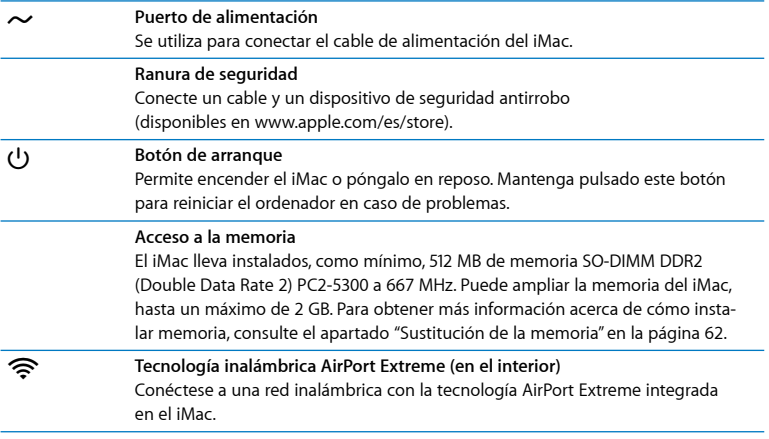

#### Cómo personalizar el escritorio y ajustar las Preferencias del sistema

Puede personalizar rápidamente el aspecto de su escritorio mediante las Preferencias del Sistema. Seleccione Apple ( $\bullet$ ) > "Preferencias del Sistema" en la barra de menús.

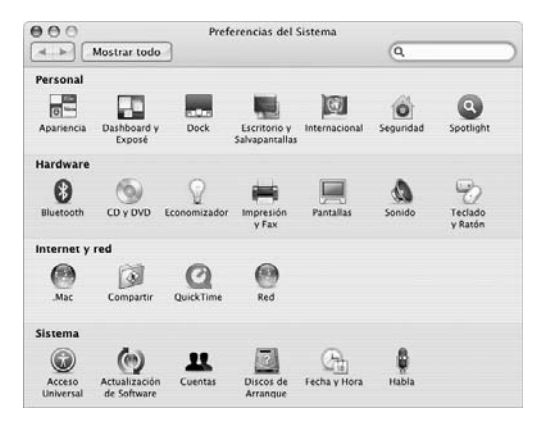

A medida que vaya utilizando el iMac, podrá explorar el resto de paneles de Preferencias del Sistema, que constituye el centro de control de la mayor parte de los ajustes del iMac. Para obtener más información, seleccione Ayuda > "Ayuda Mac" y busque "Preferencias del Sistema" o por el nombre de la preferencia concreta que desee abrir.

#### Conexión de una impresora

La mayoría de impresoras pueden conectarse mediante un cable USB; a otras, en cambio, deberá acceder a través de una conexión de red (Ethernet, por ejemplo). Si utiliza una estación base AirPort Express o AirPort Extreme, puede conectarle una impresora USB (en lugar de conectarla al ordenador) e imprimir de forma inalámbrica. Siga las instrucciones que acompañan a su impresora para instalar el software necesario y conectar la impresora. El Mac OS X incluye drivers para la mayor parte de impresoras.

Una vez conectada una impresora, el ordenador suele detectarla de forma automática y la añade a la lista de impresoras disponibles. Tal vez necesite saber el nombre de la red o la dirección de la impresora conectada a la red antes de poder imprimir con ella.

#### **Para configurar una impresora:**

- **1** Abra Preferencias del Sistema y haga clic en el icono "Impresión y Fax".
- **2** Haga clic en Impresión y, a continuación, haga clic en el botón Añadir (+) para añadir una impresora.
- **3** Seleccione la impresora que desee utilizar y haga clic en Añadir.
- **4** Utilice los botones Añadir (+) y Eliminar (–) para seleccionar las impresoras que aparecerán en la lista de impresoras.

#### **Cómo controlar las tareas de impresión**

Después de enviar un documento a una impresora, puede supervisar la impresión e incluso detenerla o suspenderla de manera temporal. Para controlar el proceso de impresión, haga clic en el icono de la impresora del Dock para abrir la ventana de la impresora. En esta ventana puede gestionar todas las impresiones de la cola de impresión.

Para obtener más información, abra la Ayuda Mac y busque "impresión".

#### Cómo mantener actualizado el software del ordenador

Puede conectarse a Internet y descargar e instalar automáticamente las versiones gratuitas más recientes del software y los drivers que necesita, así como otras actualizaciones realizadas por Apple.

Cuando está conectado a Internet, Actualización de Software comprueba si hay actualizaciones disponibles para su ordenador en los servidores de Internet de Apple. El iMac está configurado para buscar actualizaciones automáticamente cada semana, pero puede cambiar este ajuste para que las busque diariamente o cada mes. También es posible buscar actualizaciones manualmente.

#### **Para comprobar si hay actualizaciones de software:**

- **1** Abra Preferencias del Sistema.
- **2** Haga clic en el icono de Actualización de Software y siga las instrucciones que aparecen en pantalla.

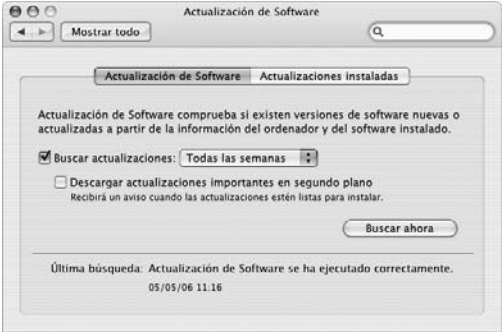

- Para obtener más información, busque "Actualización de Software" en la Ayuda Mac.
- Si desea obtener la información más reciente acerca del Mac OS X, visite la página web sobre el Mac OS X en www.apple.com/es/macosx.

#### Cómo transferir archivos a otro ordenador

El iMac permite transferir archivos o documentos de varios modos.

- Â Puede realizar la transferencia a través de Internet mediante una cuenta .Mac u otra cuenta de Internet. Visite www.mac.com para obtener más información.
- Â Si su iMac está conectado a una red Ethernet, puede transferir archivos a los demás ordenadores conectados a dicha red. Para acceder a otro ordenador o servidor, abra una ventana del Finder y haga clic en Red. Si sabe el nombre o la dirección de red del otro ordenador, seleccione Ir > "Conectarse al servidor" en la barra de menús del Finder.
- Â Otra posibilidad es crear una pequeña red Ethernet conectando un cable Ethernet al iMac y al puerto Ethernet («+») de otro ordenador. Para obtener más información, abra la Ayuda Mac y busque "conexión de dos ordenadores".
- Â También puede establecer conexión con otro ordenador Mac mediante un cable FireWire. De este modo, el iMac aparecerá en forma de disco rígido en el escritorio del otro ordenador y podrá transferir los archivos que desee. Para obtener información sobre cómo usar FireWire para transferir archivos, abra la Ayuda Mac y escriba "transferencia de archivos mediante FireWire".
- Puede conectarse a una red inalámbrica AirPort para transferir archivos. Si desea obtener más información, consulte el apartado ["Conexión a redes inalámbricas](#page-41-0)  [AirPort Extreme" en la página 42](#page-41-0).

Para obtener más información sobre la transferencia de archivos y documentos, abra la Ayuda Mac y busque "transferir archivos" o bien busque por el tipo de conexión que necesita.

# <span id="page-28-0"></span>**3 <sup>3</sup> Utilización del iMac**

Este capítulo contiene una serie de instrucciones que le ayudarán a aprender a utilizar las numerosas funciones y características que incorpora el iMac, de manera que pueda sacar el máximo partido a su ordenador.

Estas son algunas de las posibilidades que ofrece su nuevo iMac:

- Hacer clic, pulsar, girar y desplazarse con el ratón Mighty Mouse.
- Si tiene un mando a distancia Apple Remote, utilícelo con Front Row para disfrutar de su música, fotos y vídeos desde cualquier lugar de la habitación.
- Hacer fotos con la aplicación Photo Booth y la cámara iSight integrada.
- Realizar videoconferencias con iChat AV y la cámara iSight integrada.
- Crear películas de vídeo con iMovie HD y la cámara iSight integrada.
- Â Conectarse a redes inalámbricas gracias a la tecnología AirPort Extreme integrada.
- Conectar impresoras y otros periféricos a los puertos USB 2.0 ( $\ddot{\Psi}$ ).
- Â Importar vídeo desde una videocámara o añadir discos rígidos externos a los puertos FireWire (\*) del ordenador.
- Â Duplicar o ampliar su escritorio conectando el ordenador a un televisor, una pantalla o un proyector mediante el puerto de salida de vídeo mini-DVI (III).
- Â Grabar discos CD con la unidad combinada.

Para saber qué tareas puede realizar con el iMac, consulte la información de este capítulo. Puede encontrar más información en la Ayuda Mac y en el sitio web de servicio y soporte del iMac en www.apple.com/es/support/imac.

#### Uso del ratón Mighty Mouse

Con el iMac se incluye el ratón Mighty Mouse, que incorpora una tecnología sensible al tacto bajo su superficie capaz de detectar dónde se hace clic. El Mighty Mouse incluye asimismo dos botones laterales sensibles a la presión con los que puede activar el Dashboard, Exposé y otras funciones personalizables con solo presionarlos con el índice y el pulgar. Puede configurar el botón derecho o el izquierdo como botón principal y utilizar la bola de desplazamiento para ir a cualquier punto de sus documentos prácticamente sin mover.

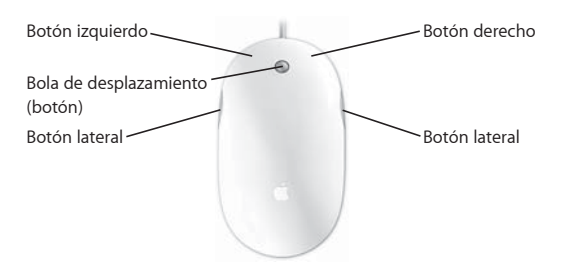

#### **Configuración del ratón Mighty Mouse**

Puede configurar el Mighty Mouse como un ratón monobotón o bien programarlo como un ratón de varios botones mediante el panel de preferencias Teclado y Ratón. En este panel encontrará menús locales para los botones y controles para ajustar la velocidad del cursor, la velocidad de desplazamiento y la velocidad de doble clic. Podrá definir los botones principal y secundario, asignar las aplicaciones que desea poder abrir con el ratón y optimizar las funciones de desplazamiento.

#### **Para abrir el panel de preferencias Teclado y Ratón:**

- 1 Seleccione Apple ( $\bullet$ ) > Preferencias del Sistema.
- **2** Haga clic en "Teclado y Ratón" y, a continuación, haga clic en Ratón.

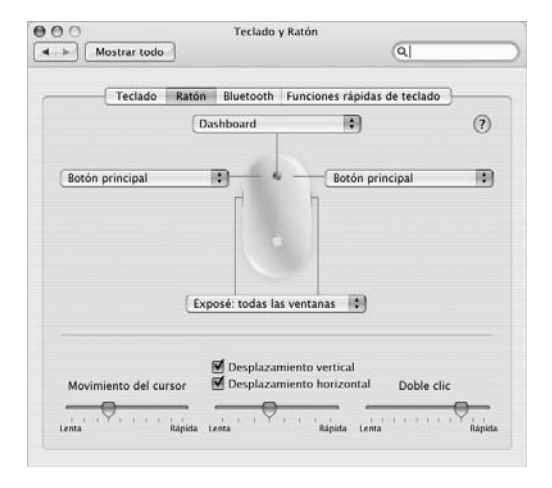

#### **Información adicional acerca del ratón Mighty Mouse**

Para obtener más información sobre cómo configurar y usar el ratón Mighty Mouse, consulte la Ayuda Mac. Seleccione Ayuda > "Ayuda Mac" y busque "Mighty Mouse".

#### Controles del teclado

Puede utilizar el teclado para ejecutar acciones como ajustar el nivel de volumen o expulsar un disco.

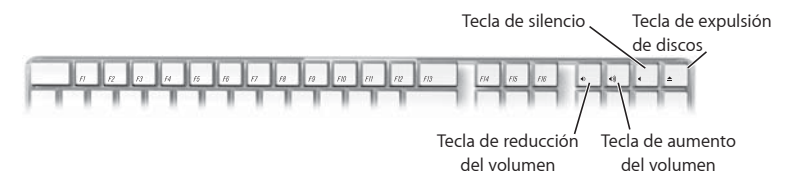

Para aumentar el contraste de la pantalla, pulse la tecla F15 del teclado; para reducirlo, pulse F14. Para gestionar las ventanas abiertas en la pantalla, use Exposé. Para ver a la vez todas las ventanas abiertas, pulse F9. Para ver todas las ventanas abiertas en la aplicación actual, pulse F10. Para ocultar todas las ventanas abiertas y ver el escritorio, pulse F11.

Puede utilizar el teclado para controlar Front Row (consulte la [página 34\)](#page-33-0). Las siguientes teclas equivalen a los botones del mando a distancia Apple Remote:

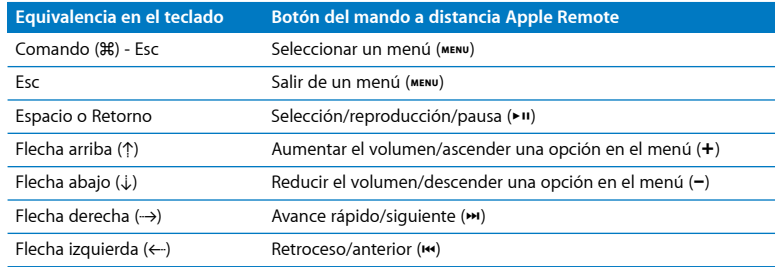

Para salir de Front Row y regresar al Finder, pulse cualquier tecla alfabética del teclado.

Si desea conocer otras funciones rápidas del teclado para diversas aplicaciones y tareas, seleccione Ayuda > "Ayuda Mac" en la barra de menús y ejecute una búsqueda por "funciones rápidas del teclado". Para obtener más información acerca de Apple Remote, consulte el apartado ["Uso de Apple Remote y Front Row".](#page-33-0)

#### <span id="page-33-0"></span>Uso de Apple Remote y Front Row

Si tiene un mando a distancia Apple Remote, puede utilizarlo con la aplicación Front Row y el receptor de infrarrojos integrado. El receptor de infrarrojos está situado detrás del logotipo de Apple ( $\bullet$ ), en la parte delantera del iMac.

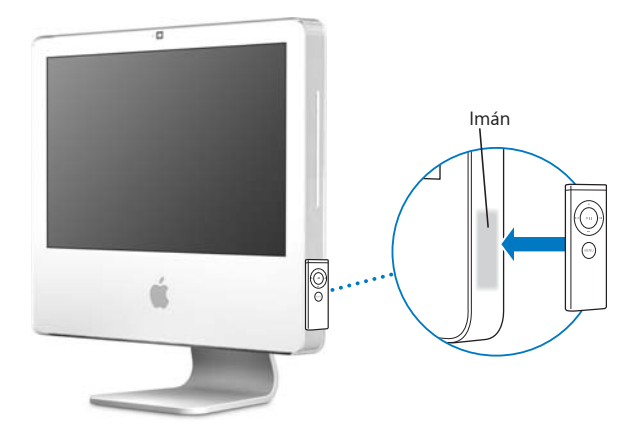

Cuando no utilice el mando a distancia, puede dejarlo en el soporte específico para el Apple Remote, situado en el lateral derecho del iMac, tal y como se muestra en la ilustración.

*ADVERTENCIA:* El iMac alberga un pequeño imán sobre el que puede colocar el mando a distancia Apple Remote cuando no lo utilice. Para proteger los datos almacenados en discos rígidos externos, tarjetas de memoria, iPods u otros contenidos magnéticos, mantenga estas unidades alejadas del imán.

Utilice el mando a distancia para abrir Front Row y reproducir la música de su biblioteca de iTunes, ver pases de diapositivas y tráilers de películas QuickTime, reproducir discos DVD con el Reproductor de DVD y muchas cosas más, todo ello desde cualquier lugar de la habitación.

#### **Con el mando a distancia Apple Remote, podrá:**

- Â Abrir Front Row.
- Desplazarse por los menús Música, Fotos, Vídeos y DVD de Front Row.
- Utilizar iTunes, iPhoto y Reproductor de DVD.
- Poner el iMac en reposo y reactivarlo.

#### **Para utilizar el mando a distancia Apple Remote:**

- Pulse el botón Menú (MENU) para abrir Front Row.
- Utilice el botón Menú ( $\mu$ ENU) para regresar al menú anterior cuando está utilizando la interfaz de Front Row.
- Pulse los botones Aumentar el volumen (+) o Aumentar el volumen (-) para desplazarse por las opciones de menú de Front Row o para ajustar el volumen.
- Utilice el botón de selección/reproducción/pausa ( $\cdot$ ") para seleccionar una opción del menú de Front Row.
- Pulse el botón de selección/reproducción/pausa ( $\cdot$ ") para reproducir o detener una canción, pase de diapositivas o película.
- Pulse los botones de avance rápido/siguiente ( $\leftrightarrow$ ) o de retroceso/anterior ( $\leftrightarrow$ ) para pasar a la canción anterior o siguiente de su biblioteca de iTunes o bien al capítulo anterior o siguiente de una película DVD.
- Mantenga pulsados los botones de avance rápido/siguiente (») o de retroceso/anterior ( $\leftrightarrow$ ) para avanzar rápidamente o retroceder por la canción o película en curso.

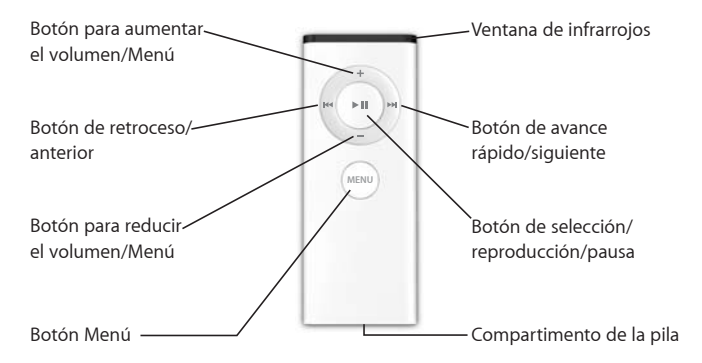
# **Cómo establecer un enlace entre el ordenador y el mando a distancia**

Si dispone de varios ordenadores u otros dispositivos equipados con receptores de infrarrojos en la misma habitación (por ejemplo, más de un iMac en una oficina o sala de informática), puede "enlazar" el mando a distancia Apple Remote con un ordenador o dispositivo específico. Al establecer el enlace se configura el ordenador o dispositivo receptor de manera que pueda ser controlado por un único mando a distancia.

#### **Para enlazar el mando a distancia Apple Remote con el iMac:**

- **1** Sitúelo muy cerca del iMac (a no más de 10 centímetros de distancia).
- **2** Apunte con el mando a distancia Apple Remote al logotipo de Apple que hay en la parte delantera del iMac.
- **3** Mantenga pulsados los botones de avance rápido/siguiente y de menú simultáneamente durante 5 segundos.

Cuando el mando a distancia Apple Remote haya sido enlazado correctamente con el iMac, aparecerá el símbolo de un eslabón de cadena ( $\infty$ ) en la pantalla.

#### **Para eliminar el enlace entre el mando a distancia y el iMac:**

- 1 Seleccione Apple ( $\hat{\boldsymbol{s}}$ ) > "Preferencias del Sistema" en la barra de menús.
- **2** Haga clic en Seguridad y, a continuación, haga clic en "Eliminar enlace".

# **Cómo desactivar la recepción de infrarrojos**

Puede utilizar el panel de preferencias Seguridad para activar o desactivar la recepción de infrarrojos.

#### **Para desactivar la recepción de infrarrojos:**

- Seleccione Apple ( $\bullet$ ) > "Preferencias del Sistema" en la barra de menús y, a continuación, haga clic en Seguridad.
- Â Seleccione la opción "Desactivar receptor de infrarrojos del control remoto".

# **Cómo cambiar la pila del mando a distancia Apple Remote**

El mando Apple Remote incorpora una pila CR 2032 que se puede sustituir una vez agotada.

Con un objeto que no esté muy afilado, presione este botón y el compartimento de la pila se expulsará parcialmente. El polo positivo (+) está orientado hacia arriba. Extraiga el compartimento de la pila por completo. **MENU**

#### **Para sustituir la batería:**

- **1** Abra el compartimento de la pila presionando el botón con un objeto pequeño, tal y como se describe en la ilustración anterior.
- **2** Extraiga el compartimento de la pila y retire la pila.
- **3** Inserte la pila nueva con el polo positivo (+) hacia arriba.
- **4** Cierre el compartimento de la pila.

*ADVERTENCIA:* Instale la pila correctamente para evitar riesgo de explosión. El polo positivo de la pila debe estar correctamente alineado en el soporte. Utilice exclusivamente pilas del mismo tipo que la original.

**Información adicional acerca del mando a distancia Apple Remote** Encontrará información adicional acerca del mando a distancia en la Ayuda Mac. Seleccione Ayuda > "Ayuda Mac" y busque "mando a distancia".

# Uso de la cámara iSight integrada

El iMac incorpora una cámara iSight integrada que puede utilizarse para hacer fotos con la aplicación Photo Booth, crear películas con iMovie HD o entablar videoconferencias con sus amigos y familiares con iChat AV.

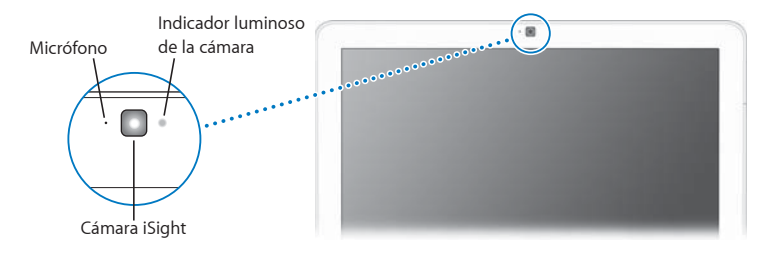

# **Cómo hacer fotos con Photo Booth**

Con Photo Booth puede hacer fotos y añadirles divertidos efectos visuales como Sepia, Estiramiento, Arte pop, Resplandor, Lápiz de color y muchos más.

# **Cómo utilizar la cámara iSight con iMovie HD**

iMovie HD puede capturar directamente vídeo grabado en directo con la cámara iSight integrada.

#### **Para capturar vídeo en directo:**

- **1** Haga clic en el icono de iMovie HD en el Dock para abrir la aplicación (o bien seleccione Aplicaciones > iMovie HD).
- **2** Haga clic en el selector de modo para poner iMovie HD en modo cámara.

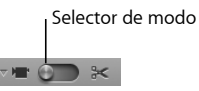

- **3** Haga clic en el icono de la cámara que aparece a la izquierda del selector de modo y seleccione "iSight integrada" en el menú local.
- **4** Haga clic en el botón "Grabar con la iSight" de la pantalla de iMovie para empezar la grabación. El vídeo que se ve en la pantalla de iMovie queda grabado como clip en el panel Clips.
- **5** Haga clic en el botón "Grabar con la iSight" de nuevo para finalizar la grabación. Puede grabar vídeo siempre que tenga suficiente espacio en el disco del iMac para almacenarlo.

Encontrará más información acerca de iMovie HD en la Ayuda Mac. Seleccione Ayuda > "Ayuda Mac" y, a continuación, elija Biblioteca > "Ayuda iMovie HD" en la barra de menús.

#### **Cómo mantener videoconferencias con iChat AV**

Abra iChat AV y haga clic en el icono de vídeo para activar la cámara iSight. Una luz verde indica que la cámara iSight está activada. Haga clic en el icono de vídeo de su contacto y listo: ya puede empezar su videoconferencia con vídeo full-motion en tiempo real con otros usuarios de iChat AV. Además, con el micrófono integrado que incorpora el iMac, dispondrá tanto de la voz como del vídeo para realizar videoconferencias de iChat AV.

Para usar la cámara iSight para realizar videoconferencias, debe disponer de:

- Una cuenta de .Mac, de America Online (AOL) o de AOL Instant Messenger (AIM) (requisito para iChat AV).
- Una conexión a Internet de banda ancha mediante un módem DSL o por cable, o una red local. No puede usarse una conexión de acceso telefónico.
- Â Alguien con quien poder realizar la videoconferencia (por ejemplo, puede realizar videoconferencias con otros usuarios de iChat AV, AOL o AIM).

#### **Para iniciar una videoconferencia:**

- **1** Abra iChat AV.
- **2** Haga clic en el botón de la cámara situado junto a un contacto de su lista de contactos.

La luz verde del indicador luminoso señala que se está mostrando vídeo. Al hacer clic en el botón de la cámara, se enviará una invitación al contacto para que acepte la petición de participar en una videoconferencia y podrá comprobar cómo se ve su propia imagen a través de la cámara. Cuando un contacto acepta su invitación, aparecerá en su pantalla (y usted aparecerá en la de él).

# **Cómo desactivar la cámara iSight**

Para desactivar la cámara iSight, cierre la ventana de iChat activa. La luz verde del indicador luminoso se apaga para indicar que la cámara está apagada y el vídeo se ha detenido.

Encontrará más información acerca de iChat AV en la Ayuda Mac. Seleccione Ayuda > "Ayuda Mac" y, a continuación, elija Biblioteca > Ayuda iChat AV.

# Conexión a redes inalámbricas AirPort Extreme

Su iMac incorpora la tecnología AirPort Extreme integrada, que le ofrece un modo fácil y asequible de disponer de acceso inalámbrico a Internet. AirPort utiliza la tecnología de red de área local (LAN) inalámbrica para que varios ordenadores puedan comunicarse entre sí de forma inalámbrica. Podrá acceder a Internet, transferir archivos y participar en juegos de varios jugadores, entre otras opciones.

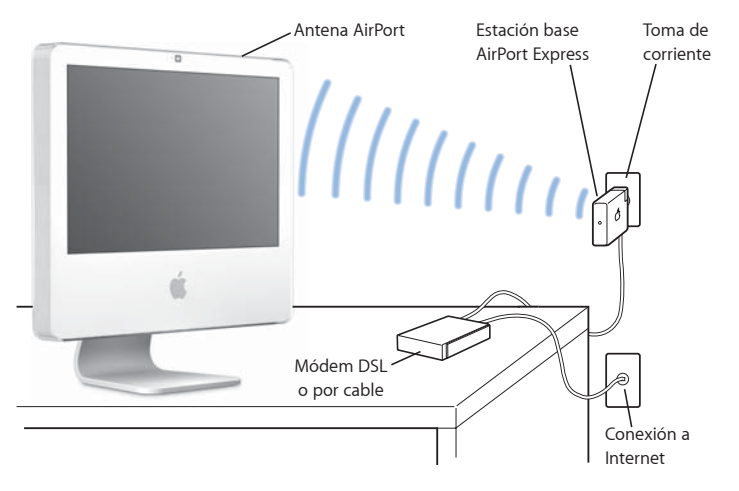

#### **Acceso inalámbrico a Internet con AirPort**

Con la tecnología AirPort Extreme, el iMac establece una conexión inalámbrica con una estación base AirPort Express o AirPort Extreme, que está conectada a Internet a través de una línea de teléfono o de un módem DSL o por cable.

*Nota:* Deberá disponer de una estación base AirPort Express o AirPort Extreme y de una cuenta de acceso a Internet (gratuita o de pago). Algunos proveedores de acceso a Internet no permiten utilizar la tecnología AirPort. El alcance de la red puede variar según las características del lugar de conexión.

# **Información adicional acerca de AirPort**

Para adquirir una estación base AirPort Express o AirPort Extreme, póngase en contacto con un distribuidor Apple autorizado, visite un establecimiento Apple Store o acceda a la tienda Apple Store en Internet (www.apple.com/es/store).

Encontrará información adicional acerca de AirPort en la Ayuda AirPort. Seleccione Ayuda > "Ayuda Mac" y, a continuación, elija Biblioteca > Ayuda AirPort. Asimismo, puede encontrar más información en la página web de soporte de AirPort en www.apple.com/es/support/airport.

# Cómo conectarse a una red Ethernet

El iMac incorpora una conexión de red Ethernet integrada de 10/100/1000 megabits por segundo (Mbps) de tipo Base-T (par trenzado), con la que podrá conectarse a una red o a un módem DSL o por cable.

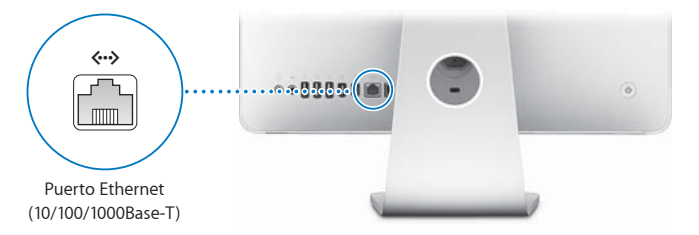

La conexión a una red le permite acceder a otros ordenadores conectados a esa red. De esta forma, es posible guardar y recuperar información, utilizar impresoras de red, módems y correo electrónico, así como conectarse a Internet. También puede compartir archivos entre dos ordenadores o configurar una pequeña red. Para conectarse a una red Ethernet 10Base-T, 100Base-T o 1000Base-T, utilice cables de puerto paralelo para Ethernet de categoría 5 (Cat. 5). El puerto Ethernet (<-->) del iMac detecta automáticamente otros dispositivos Ethernet.

#### **Información adicional acerca del uso de Ethernet**

Encontrará más información en la Ayuda Mac. Seleccione Ayuda > "Ayuda Mac" y busque "Ethernet" o "red". Si desea obtener información acerca de los productos para redes que pueden utilizarse con el iMac, consulte la Guía de Productos Macintosh en la dirección http://guide.apple.com/es.

# Uso de dispositivos de audio

El iMac incorpora altavoces estéreo integrados, un puerto de auriculares/salida óptica de audio digital ( $\Omega$ ) y un puerto de entrada de audio/entrada óptica de audio digital ( $\Theta$ ).

#### **Puerto de auriculares/salida óptica de audio digital**

Puede conectar unos altavoces amplificados externos, unos auriculares, sistemas de sonido envolvente 5.1 y otros dispositivos de salida de audio al puerto de auriculares/ salida óptica de audio digital ( $\bigcap$ ). El puerto de auriculares también es un conector minifono de 3,5 mm estéreo S/PDIF. Cuando conecta unos auriculares u otro dispositivo al conector minifono, el sonido sale por el dispositivo en lugar de por los altavoces del iMac. También puede reproducir música a través de un equipo de música estéreo mediante iTunes y una estación base AirPort Express.

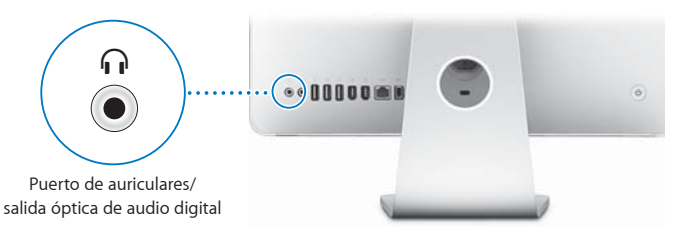

# **Puerto de entrada de audio/entrada óptica de audio digital**

Puede conectar micrófonos externos u otros equipos de sonido al puerto de entrada de audio/entrada óptica de audio digital ( $\Theta$ ). El puerto de entrada de audio no proporciona alimentación a los dispositivos que en él se conecten, por lo que deben tener alimentación propia.

El puerto de entrada de audio también es un conector minifono de 3,5 mm estéreo S/PDIF. Puede utilizar un cable Toslink y un adaptador de conector Toslink a miniconector para conectar un aparato de casete digital y así poder importar y mezclar su propia música.

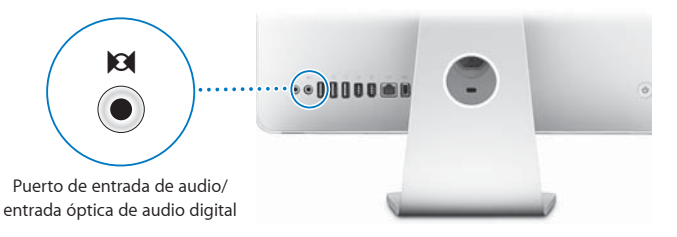

#### **Información adicional acerca del uso de audio**

Encontrará más información acerca de cómo utilizar audio en la Ayuda Mac. Seleccione Ayuda > "Ayuda Mac" y busque "audio" o "música". Si desea obtener información acerca de los productos de audio y música que pueden utilizarse con el iMac, consulte la guía de productos Macintosh en la dirección http://guide.apple.com/es.

# Conexión de pantallas externas, televisores y dispositivos de vídeo

El iMac incorpora un puerto de salida de vídeo mini-DVI (II) al que puede conectar una pantalla DVI externa, una pantalla o proyector VGA externo, un televisor, o un proyector o aparato de vídeo mediante un adaptador. Consulte la siguiente tabla para saber qué adaptador le conviene.

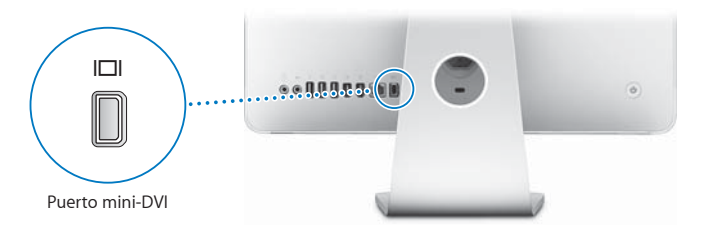

Al conectar una pantalla externa o un televisor, puede elegir entre visualizar la misma imagen en la pantalla del iMac y en la pantalla externa (*modalidad de duplicado de vídeo*) o bien utilizar la pantalla externa para ampliar el tamaño del escritorio del Mac OS X (*modalidad de escritorio extendido*).

#### **Conexión de una pantalla externa, un proyector, un televisor o un aparato de vídeo**

Utilice el adaptador adecuado para conectar una pantalla DVI o VGA externa o un proyector al iMac. El iMac detecta automáticamente la pantalla externa.

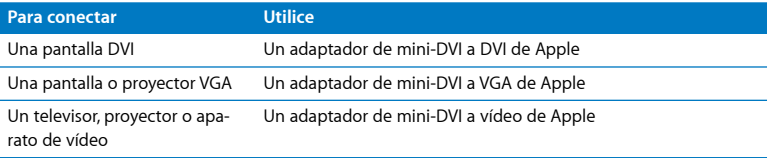

Puede adquirir un adaptador en cualquier distribuidor Apple autorizado, en un establecimiento Apple Store o en la tienda Apple Store en Internet, en www.apple.com/es/store.

#### **Para conectar una pantalla externa o un proyector:**

- **1** Encienda la pantalla o proyector externos.
- **2** Conecte el adaptador al puerto de vídeo de la pantalla externa o el proyector.
- **3** Conecte el extremo mini-DVI del adaptador al puerto de vídeo mini-DVI (£) del iMac. *Importante:* Para asegurarse de que el iMac detecta automáticamente la pantalla externa o el proyector, conecte primero el adaptador a la pantalla externa o al proyector.
- **4** Utilice el panel de preferencias Pantallas para ajustar la resolución de la pantalla o el proyector.

Utilice el adaptador de vídeo de Apple para conectar al iMac un televisor, un aparato de vídeo u otros tipos de dispositivos de vídeo equipados con puertos de vídeo compuesto o S-vídeo. Cuando se conecta un televisor, la imagen se muestra tanto en el iMac como en el televisor.

#### **Para conectar un televisor o un aparato de vídeo al iMac:**

- **1** Encienda el dispositivo externo.
- **2** Conecte el adaptador al puerto de vídeo compuesto o de S-vídeo del televisor o del aparato de vídeo.
- **3** Conecte el extremo mini-DVI del adaptador al puerto de vídeo mini-DVI (£) del iMac.
- **4** Utilice el panel Pantallas de Preferencias del Sistema para ajustar la visualización de las imágenes en el dispositivo.

# **Información adicional acerca del uso de una pantalla externa o de un televisor**

Para obtener información adicional sobre cómo usar y configurar una pantalla externa, consulte la Ayuda Mac. Seleccione Ayuda > "Ayuda Mac" y busque "pantalla".

# Uso de dispositivos USB 2.0 de alta velocidad

El iMac incorpora cinco puertos USB ( $\dot{\Psi}$ ) (tres puertos USB 2.0 de alta velocidad en la parte trasera del iMac y dos USB 1.1 en el teclado), que pueden usarse para conectar diversos tipos de dispositivos externos, como impresoras, escáneres, cámaras digitales, paneles de mandos, palancas de juegos, teclados y unidades de discos flexibles. Los puertos USB permiten conectar periféricos muy fácilmente y utilizarlos inmediatamente después de la conexión.

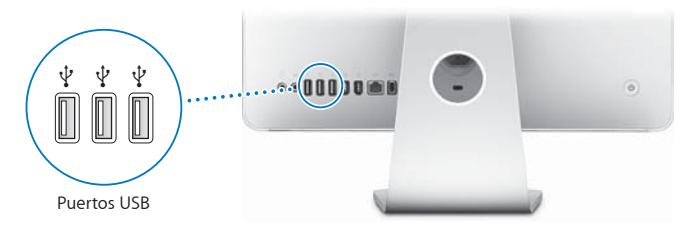

#### **Uso de dispositivos USB**

Para utilizar un dispositivo USB con el iMac, tan solo debe conectarlo al puerto USB ( $\dot{\Psi}$ ) del iMac. El iMac accederá automáticamente al software necesario cada vez que conecte un dispositivo nuevo.

Puede conectar dispositivos USB 1.1 y dispositivos USB 2.0 de alta velocidad a los puertos USB 2.0 ( $\dot{\psi}$ ) situados en la parte posterior del iMac. Los dispositivos USB 1.1, no obstante, no podrán sacar partido de la mayor velocidad de transferencia de datos que ofrece la tecnología USB 2.0.

Puede conectar dispositivos USB 2.0 a los puertos USB 1.1  $(\dot{\psi})$  del teclado, pero su funcionamiento será más lento.

*Nota:* Apple incluye aplicaciones de software que funcionan con muchos dispositivos USB. Si al conectar un dispositivo USB, el iMac no encuentra el software adecuado, puede instalar el software que se incluía con el dispositivo o visitar el sitio web del fabricante para comprobar cuál es el software más reciente.

#### **Uso de varios dispositivos USB al mismo tiempo**

Si todos los puertos USB del ordenador ya están en uso y desea conectar más dispositivos USB, puede adquirir un hub USB. El hub USB se conecta a un puerto USB ( $\dot{\Psi}$ ) libre del iMac y proporciona puertos USB adicionales (normalmente cuatro o siete). La mayoría de los hubs USB también incorporan un adaptador de alimentación que debe conectarse a una toma de corriente.

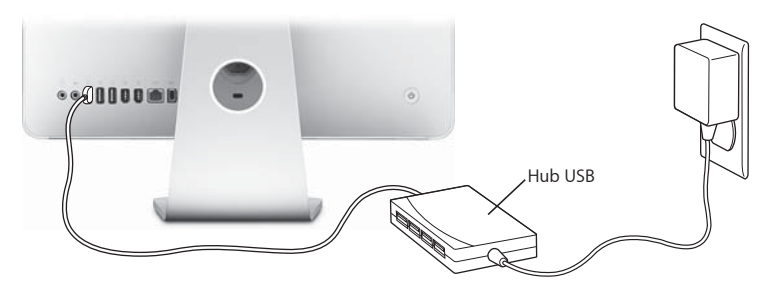

#### **Información adicional acerca de USB**

Encontrará más información acerca de la tecnología USB en la Ayuda Mac. Seleccione Ayuda > "Ayuda Mac" y busque "USB".

Para obtener más información sobre los dispositivos USB que pueden utilizarse con su iMac, consulte la Guía de Productos Macintosh en http://guide.apple.com/es.

# Conexión de dispositivos FireWire

El iMac dispone de dos puertos FireWire 400 (H). La tecnología FireWire permite conectar y desconectar de manera rápida dispositivos externos de alta velocidad, como cámaras de vídeo digital, impresoras, escáneres y discos rígidos. Es posible conectar y desconectar dispositivos FireWire sin necesidad de reiniciar el iMac.

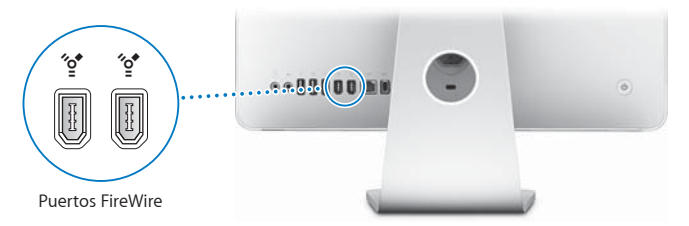

#### **A continuación se describen algunas de las posibilidades que ofrece la tecnología FireWire:**

- Â Conectar una cámara de vídeo digital y capturar, transferir y editar vídeo de alta calidad directamente en el iMac mediante programas de edición de vídeo como iMovie (incluido con el iMac), Final Cut Express o Final Cut Pro.
- Â Conectar un disco rígido FireWire y utilizarlo para realizar copias de seguridad, almacenar datos o transferir archivos. Después de conectar el disco rígido FireWire, aparecerá el icono correspondiente en el escritorio del iMac.
- Arranque desde una unidad de disco rígido FireWire externa. Conecte un disco FireWire externo (que contenga un sistema operativo válido), abra el panel Discos de Arranque de Preferencias del Sistema y haga clic en el icono del disco FireWire (\*<sup>\*</sup>). A continuación, reinicie el iMac.

#### **Uso de dispositivos FireWire**

Para utilizar un dispositivo FireWire con el iMac, tan solo debe conectarlo al puerto FireWire ("<sup>\*</sup>). Apple ha incluido en el ordenador el software necesario para que pueda usar la mayoría de dispositivos FireWire. Si al conectar un dispositivo FireWire, el iMac no encuentra el software adecuado, instale el software que venía con el dispositivo o visite el sitio web del fabricante para comprobar cuál es el software más reciente.

*Nota*: El puerto FireWire (<sup>\*</sup>) está diseñado para suministrar energía a los dispositivos FireWire (8 vatios cómo máximo). Puede conectar varios dispositivos entre sí y conectar toda la cadena de dispositivos a un puerto FireWire ("<sup>o</sup>") del iMac. En la mayoría de casos, como mucho dos de ellos podrán alimentarse a través del iMac. Si conecta más de dos dispositivos, el resto de dispositivos de la cadena deberán alimentarse mediante adaptadores de corriente. Si conecta simultáneamente más de dos dispositivos FireWire que reciben la alimentación del iMac, es posible que surjan problemas. En caso de que esto ocurra, apague el iMac, desconecte los dispositivos FireWire y reinicie el iMac.

#### **Información adicional acerca de FireWire**

Encontrará más información acerca de la tecnología FireWire en la Ayuda Mac. Seleccione Ayuda > "Ayuda Mac" y busque "FireWire".

# Cómo utilizar la unidad de discos ópticos

El iMac incorpora una unidad de discos ópticos combinada. Puede utilizar la unidad combinada para instalar software desde discos CD, reproducir música de discos CD de audio y reproducir películas de DVD, así como grabar música en discos CD reproducibles en prácticamente cualquier reproductor de CD, y guardar documentos u otros archivos digitales en discos CD-R y CD-RW vírgenes mediante el Finder.

*ADVERTENCIA:* La unidad combinada del iMac admite discos circulares estándar de 12 cm. No es posible, en cambio, reproducir discos de formas irregulares ni discos con un diámetro inferior a 12 cm. Los discos no circulares o pequeños pueden quedarse bloqueados en la unidad. Si un disco se queda bloqueado en la unidad, consulte la información sobre solución de problemas en la [página 76.](#page-75-0)

*Nota:* Si tiene datos guardados en disquetes, utilice una unidad USB externa de discos flexibles para transferirlos a su iMac. Puede adquirir una unidad USB externa de discos flexibles en cualquier distribuidor Apple autorizado, en un establecimiento Apple Store o en la tienda Apple Store en Internet, en www.apple.com/es/store.

# **Cómo insertar un disco CD o DVD**

#### **Para usar un disco CD o DVD, siga estos pasos:**

- **1** Coloque el disco en la unidad combinada con la etiqueta orientada hacia usted.
- **2** Cuando aparezca el icono del disco en el escritorio, ya podrá utilizarlo.

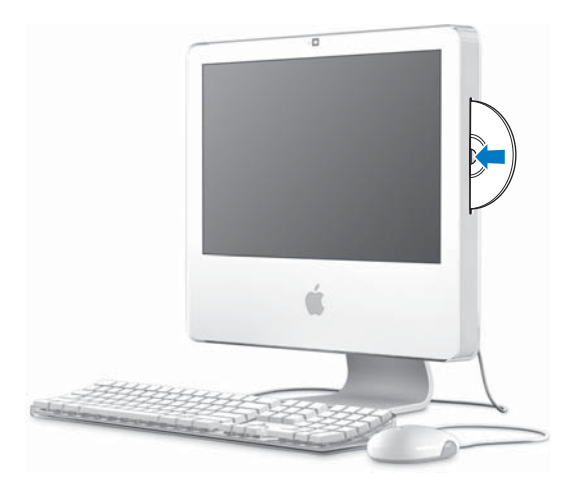

# **Expulsión de un disco**

#### **Para expulsar un disco, haga lo siguiente:**

- Â Arrastre el icono del disco a la Papelera.
- Mantenga pulsada la tecla de expulsión de discos ( $\triangle$ ) hasta que el disco esté fuera.

Si no puede expulsar un disco, cierre las aplicaciones que puedan estar utilizando archivos del disco e inténtelo de nuevo. Si el disco sigue en la unidad, reinicie el iMac con el botón principal del ratón Mighty Mouse pulsado.

#### **Reproducción de discos DVD**

Para reproducir un DVD, insértelo en la unidad. Se abrirá el Reproductor de DVD y el disco empezará a reproducirse.

Si el iMac está conectado a un televisor y desea reproducir un DVD en la pantalla de televisión, seleccione NTSC (en Estados Unidos) o PAL (en Europa y en otras regiones) en el panel Pantallas de Preferencias del Sistema.

Puede conectar su iMac a un equipo estéreo fácilmente. Use un cable de audio óptico con miniconector (disponible en www.apple.com/es/store) para conectar el puerto de auriculares/salida óptica de audio digital  $(\Omega)$  del iMac al puerto de entrada de audio óptico del receptor estéreo.

# **Grabación de discos CD-R y CD-RW**

Puede grabar música en un disco CD-R o CD-RW directamente desde la biblioteca de iTunes.

#### **Para grabar música en un disco CD-R o CD-RW mediante iTunes:**

- **1** Haga clic en el icono de iTunes situado en el Dock.
- **2** Seleccione la lista de reproducción que desea grabar.
- **3** Introduzca un disco vacío en la unidad (para obtener la máxima compatibilidad con los reproductores de CD, use un disco CD-R).
- **4** En la parte superior de la ventana de iTunes, haga clic en "Grabar CD".

#### **Para copiar archivos y carpetas en discos CD-R y CD-RW mediante el Finder:**

- **1** Introduzca un disco vacío en la unidad combinada.
- **2** Introduzca un nombre para el disco en el cuadro de diálogo que aparece.
- **3** Arrastre los archivos y carpetas que desee hasta el icono del disco que aparecerá en el escritorio.
- **4** Elija Archivo > "Grabar disco" o seleccione el disco y arrástrelo al icono de grabación de discos situado en el Dock.

#### **Información adicional acerca de la grabación de discos CD**

Para obtener información sobre cómo utilizar iTunes para grabar archivos de música en un disco CD-R, abra iTunes y seleccione Ayuda > Ayuda iTunes y Music Store. Si desea obtener instrucciones sobre cómo utilizar el Reproductor de DVD, abra esta aplicación y elija Ayuda > Ayuda Reproductor de DVD.

# Seguridad del iMac

Utilice un cable de seguridad y la ranura de seguridad integrada para proteger el iMac.

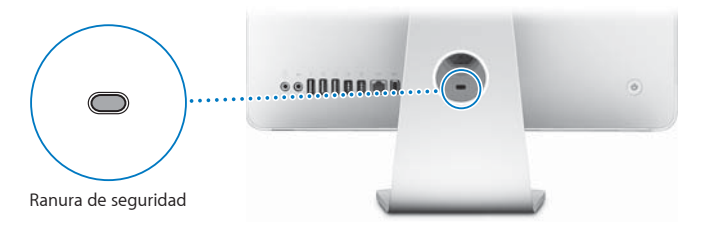

Puede adquirir un cable de seguridad en cualquier distribuidor Apple autorizado, en un establecimiento Apple Store o en la tienda Apple Store en Internet, en www.apple.com/es/store.

Puede obtener más información acerca de las características de seguridad del software del iMac, incluido el uso de contraseñas de usuario y la encriptación de archivos, en la Ayuda Mac. Seleccione Ayuda > "Ayuda Mac" y busque "seguridad" o "usuarios múltiples".

# **4 <sup>4</sup> Instalación de memoria**

# Este capítulo proporciona información e instrucciones acerca de la instalación de memoria en el iMac.

El iMac lleva instalados, como mínimo, 512 MB de memoria SDRAM DDR2. Puede sustituir la memoria que incorpora el iMac por dos módulos de 512 MB o de 1 GB, con lo que obtendría un máximo de 2 GB de memoria. Los módulos de memoria deben instalarse de dos en dos y cumplir las especificaciones siguientes:

- Formato SO-DIMM (Small Outline Dual Inline Memory Module)
- Â PC2-5300 a 667 MHz (también conocida como DDR2 667)
- Sin almacenamiento intermedio y sin registro

ADVERTENCIA: Apple recomienda que las instalaciones de memoria las realice un técnico certificado por Apple. Consulte la información de servicio y soporte que se incluye con el iMac para saber cómo ponerse en contacto con Apple para solicitar asistencia técnica. Si lleva a cabo la instalación por su cuenta, cualquier daño que pudiera causar en el equipo no quedará cubierto por la garantía limitada del iMac.

# <span id="page-61-0"></span>Sustitución de la memoria

Puede sustituir la memoria del iMac por dos módulos de 512 MB o de 1 GB. Debe instalar siempre dos módulos de memoria del mismo tamaño.

Puede adquirir módulos de memoria Apple adicionales en cualquier distribuidor Apple autorizado, en un establecimiento Apple Store o en la tienda Apple Store en Internet (www.apple.com/es/store).

ADVERTENCIA: Apague siempre el iMac y desconecte el cable de alimentación antes de proceder a instalar memoria. No intente instalar memoria en el ordenador si está enchufado a la corriente.

#### **Para instalar memoria:**

- **1** Apague el iMac seleccionando Apple  $(\hat{\bullet})$  > Apagar equipo.
- **2** Desconecte todos los cables del iMac, incluido el de alimentación.
- **3** Coloque una toalla o un paño suave y limpio sobre el escritorio o sobre cualquier otra superficie. Sostenga el iMac por los lados y túmbelo de manera que la pantalla quede apoyada contra la superficie y la base del ordenador quede orientada hacia usted.

**4** Levante el soporte y use un destornillador de estrella del número 2 para aflojar los dos tornillos de la cubierta de acceso a la memoria (girando el destornillador hacia la izquierda).

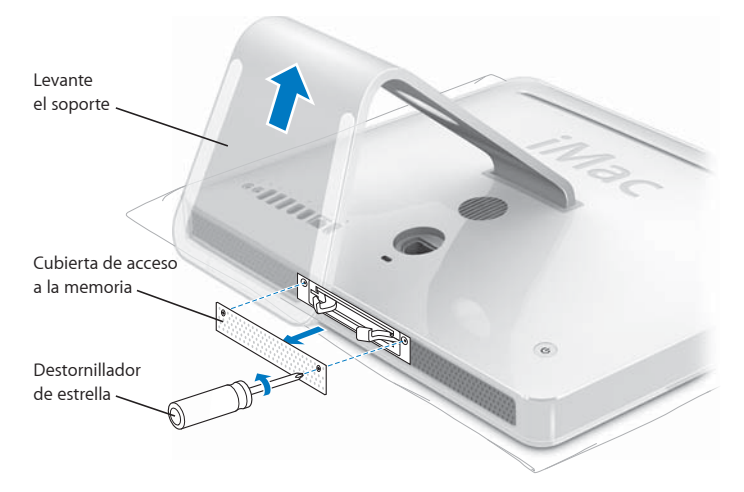

**5** Retire la cubierta de acceso a la memoria.

- **6** Levante las dos palancas del compartimento de memoria para expulsar los módulos de memoria instalados.
- **7** Retire los módulos de memoria del iMac.

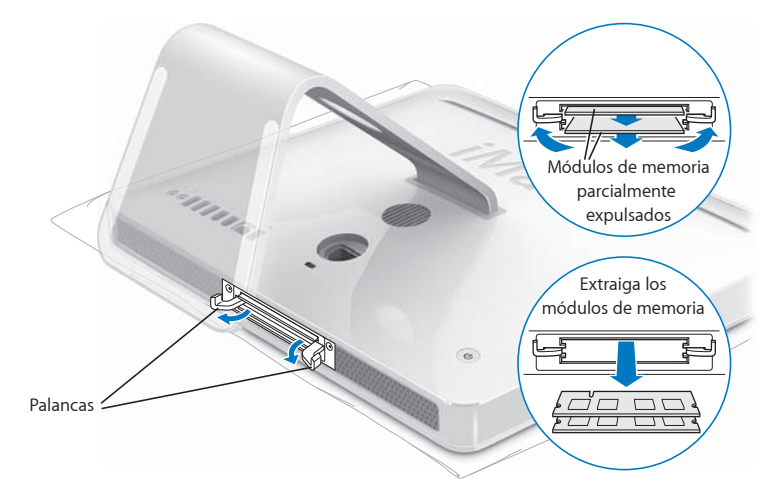

- **8** Introduzca los nuevos módulos de memoria en las ranuras con la muesca orientada hacia la izquierda, tal y como muestra la ilustración.
- **9** Presione los módulos de memoria hasta que queden insertados del mismo modo en el compartimento.
- **10** Presione las palancas hacia el centro del compartimento hasta que estén completamente cerradas.

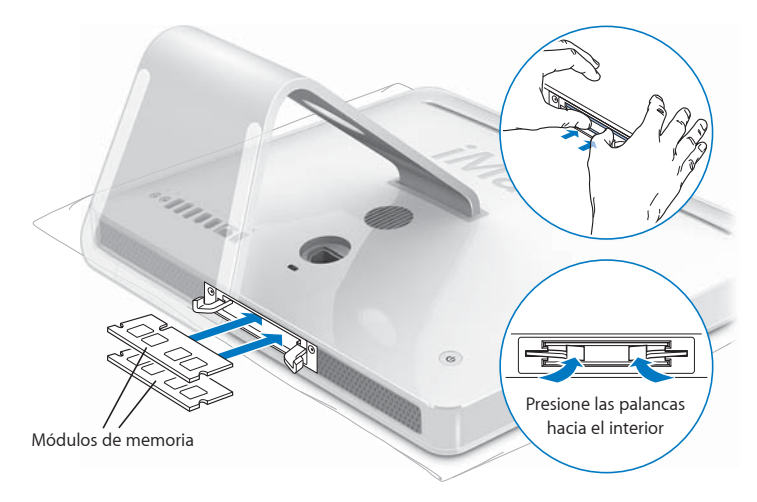

**11** Coloque de nuevo la cubierta de acceso a la memoria y ajuste bien los tornillos mediante un destornillador de estrella del número 2.

*ADVERTENCIA:* No olvide volver a colocar la cubierta de acceso a la memoria una vez instalado el módulo de memoria, ya que, de lo contrario, el iMac no funcionará correctamente.

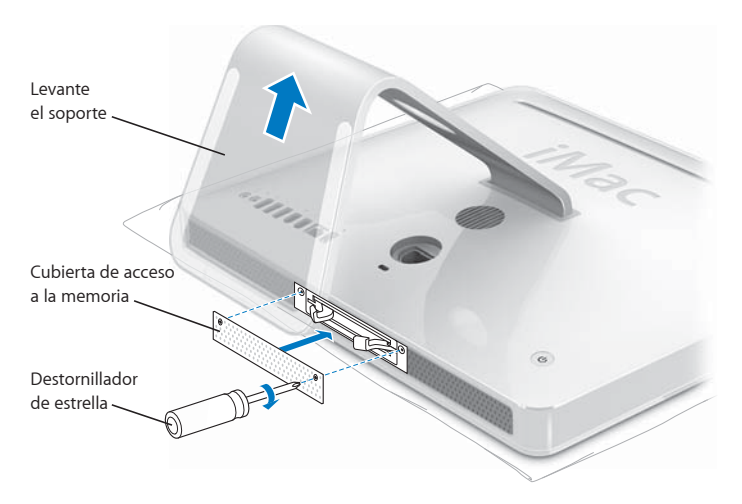

**12** Sosteniendo el iMac por los lados, colóquelo en su posición normal y conecte todos los cables.

**13** Pulse el botón de arranque (®) situado en la parte posterior del iMac para encenderlo.

# Cómo comprobar que el iMac reconoce la nueva memoria

Tras instalar la memoria, puede comprobar si el ordenador la ha reconocido.

#### **Para comprobar la memoria instalada en el iMac:**

- **1** Arranque el iMac.
- **2** Cuando vea el escritorio de Mac OS, seleccione Apple  $(\hat{\bullet})$  > Acerca de este Mac.

Para obtener información detallada sobre la cantidad de memoria instalada en el iMac, abra la aplicación Perfil de Sistema haciendo clic en "Más información" y, a continuación, seleccione Memoria.

En caso de que el iMac no reconozca la memoria o no arranque correctamente, apáguelo y repase las instrucciones de instalación para asegurarse de que la memoria que acaba de instalar es compatible con su iMac y de que la instalación se ha efectuado correctamente. Si los problemas no desaparecen, extraiga la memoria y consulte la información de soporte que acompaña a la tarjeta de memoria o bien póngase en contacto con el distribuidor correspondiente.

# **5 <sup>5</sup> Solución de problemas**

# Es posible que, en ocasiones, surja algún problema al trabajar con el iMac. En este capítulo encontrará una serie de instrucciones que puede seguir para intentar solucionar problemas.

Este capítulo ofrece soluciones para los problemas que le impiden trabajar con el iMac, como, por ejemplo, que el sistema se quede bloqueado o que el iMac no arranque. Puede encontrar más información acerca de la solución de problemas en la Ayuda Mac y en el sitio web de servicio y soporte del iMac, en www.apple.com/es/support/imac.

Si experimenta cualquier problema con el iMac, tenga presente que normalmente existe una solución rápida y sencilla. Si surge algún problema, anote las acciones que había realizado antes de que apareciera. Así podrá aislar las posibles causas del problema y encontrar la solución más fácilmente. He aquí una lista de los datos que conviene anotar:

• Las aplicaciones que estaba usando cuando se produjo el problema. Los problemas que solo surgen al utilizar una aplicación en concreto pueden indicar que esta no es compatible con la versión del Mac OS instalada en su iMac.

Â Cualquier tipo de hardware nuevo (por ejemplo, memoria adicional o un dispositivo periférico) que haya conectado o instalado.

*ADVERTENCIA:* No intente abrir el iMac excepto con el fin de instalar memoria. Si es necesario efectuar algún tipo de reparación en el iMac, consulte la información de servicio y soporte que venía con el ordenador para saber cómo ponerse en contacto con un proveedor de servicios Apple autorizado o con Apple para solicitar asistencia técnica. En el interior del iMac no hay ningún componente que el usuario pueda reparar, a excepción de la memoria.

# Problemas que impiden trabajar con el iMac

#### **Si el iMac no responde o el puntero no se mueve:**

- Â Primero, compruebe que el ratón y el teclado están conectados. Desenchufe y vuelva a enchufar los conectores y compruebe que están bien ajustados. Si dispone de un teclado o ratón inalámbrico, compruebe que las pilas estén cargadas.
- Si el problema no se soluciona, intente forzar la salida de las aplicaciones problemáticas. Mantenga pulsadas las teclas Opción y Comando ( $\frac{1}{2}$ ), a continuación, pulse la tecla Esc. Si aparece un cuadro de diálogo, seleccione la aplicación que desea cerrar y haga clic en "Forzar salida". Guarde todos los documentos de las aplicaciones abiertas y reinicie el iMac para asegurarse de que el problema está totalmente solucionado.
- Â Si no puede forzar la salida de la aplicación, mantenga pulsado el botón de arranque  $(Q)$  de la parte posterior del iMac durante unos segundos para apagar el ordenador.
- Â Si esto no funciona, desconecte el cable de alimentación del iMac. A continuación, vuelva a conectarlo y pulse el botón de arranque (®) del iMac para encenderlo.

Si este problema solo se produce al utilizar una determinada aplicación, póngase en contacto con el fabricante de la misma para saber si dicha aplicación es compatible con el iMac.

Para obtener asistencia técnica e información de contacto acerca del software que venía instalado en el iMac, visite http://guide.apple.com/es.

Si el problema se repite con bastante frecuencia, puede que sea necesario instalar de nuevo el software de sistema del ordenador (consulte el apartado ["Reinstalación del](#page-71-0)  [software que venía con el iMac" en la página 72](#page-71-0)).

#### **Si el iMac se bloquea durante el arranque o si aparece un signo de interrogación intermitente:**

- Â Espere durante unos segundos. Si el iMac no arranca pasados unos instantes, apáguelo manteniendo pulsado el botón de arranque ( $\bigcup$ ) durante unos 5 segundos hasta que el iMac se apague. A continuación, con la tecla Opción pulsada, pulse de nuevo el botón de arranque (®) para encender el iMac. Cuando el iMac haya arrancado, haga clic en el icono del disco rígido y después en la flecha derecha.
- Â Después de que el iMac haya arrancado, abra Preferencias del Sistema y haga clic en "Discos de Arranque". Seleccione una carpeta Sistema local del Mac OS X.
- Â Si el problema se repite con frecuencia, puede que sea necesario utilizar la aplicación Utilidad de Discos (disponible en el disco 1 de instalación del Mac OS X suministrado con el iMac) o reinstalar el software del sistema (consulte el apartado ["Reinstalación](#page-71-0)  [del software que venía con el iMac" en la página 72](#page-71-0)).

#### **Si el iMac no se enciende o no arranca:**

• Compruebe que el cable de alimentación está conectado al iMac y a una toma de corriente operativa.

- Si el problema no desaparece, pulse el botón de arranque ( $\bigcup$ ) e inmediatamente después mantenga pulsadas las teclas Comando (%), Opción, P y R hasta que oiga el sonido de arranque por segunda vez.
- Â Si recientemente ha instalado memoria adicional, asegúrese de que se ha instalado correctamente y de que es compatible con el iMac. Compruebe si el iMac arranca tras extraer la memoria instalada (consulte la [página 62\)](#page-61-0).
- Â Si el problema no desaparece, desconecte el cable de alimentación, espere unos 30 segundos y vuelva a conectarlo; a continuación, pulse el botón de arranque ((<sup>I</sup>)) para encender el iMac.
- Â Si el iMac todavía no arranca, consulte la información de servicio y soporte que venía con el iMac para averiguar cómo ponerse en contacto con Apple para obtener asistencia técnica.

# <span id="page-71-0"></span>Reinstalación del software que venía con el iMac

Utilice los discos de instalación de software suministrados con el iMac para volver a instalar el Mac OS X y las aplicaciones que venían instaladas originalmente en el iMac.

*Importante:* Apple recomienda realizar una copia de seguridad de los datos del disco rígido antes de reinstalar el software. Apple no se hace responsable de las pérdidas de datos.

#### **Instalación del Mac OS X**

#### **Para instalar el Mac OS X:**

- **1** Realice una copia de seguridad de los archivos que desee conservar.
- **2** Introduzca el disco 1 de instalación del Mac OS X suministrado con el iMac.
- **3** Haga doble clic en "Install Mac OS X and Bundled Software".
- **4** Siga las instrucciones que aparecen en pantalla.
- **5** Tras seleccionar el disco de destino para la instalación, siga las instrucciones que se indican en pantalla. El iMac se reiniciará y le solicitará que introduzca el siguiente disco de instalación del Mac OS X.

*Importante:* Puesto que la opción "Borrar e instalar" borra el disco rígido del iMac, se recomienda realizar una copia de seguridad de todos los archivos que desee conservar antes de instalar el Mac OS X u otras aplicaciones.

## **Instalación de las aplicaciones**

Para instalar únicamente las aplicaciones que venían con el iMac, siga los siguientes pasos. En este caso, el iMac ya debe tener instalado el Mac OS X.

## **Para instalar las aplicaciones:**

- **1** Realice una copia de seguridad de los archivos que desee conservar.
- **2** Introduzca el disco 1 de instalación del Mac OS X suministrado con el iMac.
- **3** Haga doble clic en "Install Bundled Software Only".
- **4** Siga las instrucciones que aparecen en pantalla.
- **5** Tras seleccionar el disco de destino para la instalación, siga las instrucciones que se indican en pantalla.

*Nota:* Para instalar iCal, iChat, iSync, iTunes y Safari, siga las instrucciones que figuran en el apartado "Instalación del Mac OS X y de las aplicaciones", más arriba.

## **Qué hacer si una aplicación no responde**

Es posible que en alguna ocasión una aplicación se quede bloqueada. El sistema Mac OS X permite salir de una aplicación que no responde sin necesidad de reiniciar el iMac. De este modo, al salir de una aplicación que no responde, puede guardar el trabajo que esté realizando en otras aplicaciones que tenga abiertas.

## **Para forzar la salida de una aplicación:**

**1** Pulse Comando ( $\mathbb{R}$ ) + Opción + Esc o seleccione Apple ( $\hat{\bullet}$ ) > Forzar salida. Aparecerá el cuadro de diálogo "Forzar salida de las aplicaciones" con dicha aplicación seleccionada.

**2** Haga clic en "Forzar salida".

La aplicación se cerrará y las demás aplicaciones permanecerán abiertas.

# Otros problemas

#### **Si surge algún problema con una aplicación:**

• Para solucionar problemas con el software de un fabricante que no sea Apple, póngase en contacto con el mismo. Normalmente, los distribuidores de software ofrecen actualizaciones en sus páginas web.

Puede buscar e instalar el software más reciente de Apple mediante el panel Actualización de Software de Preferencias del Sistema. El iMac está configurado para buscar actualizaciones automáticamente cada semana, pero puede cambiar este ajuste para que las busque diariamente o cada mes. También es posible buscar actualizaciones manualmente. Para obtener más información, seleccione Ayuda > "Ayuda Mac" y busque "actualización de software".

## **Si tiene algún problema al utilizar la tecnología para redes inalámbricas AirPort:**

- Â Compruebe que el software esté bien configurado, de acuerdo con las instrucciones que acompañan a la estación base AirPort Extreme o a AirPort Express.
- Â Compruebe que el ordenador o la red a la que intenta conectarse funciona correctamente y cuenta con un punto de acceso inalámbrico.
- Â Compruebe que se encuentra dentro del alcance de la antena de otro ordenador o del punto de acceso de la red. Si cerca del ordenador hay dispositivos electrónicos o estructuras metálicas, éstos pueden crear interferencias en la comunicación inalámbrica y reducir el alcance de la antena. Se puede mejorar la recepción cambiando la posición o la orientación del iMac.
- Verifique el nivel de la señal de AirPort. Puede haber hasta cuatro barras en el icono de estado AirPort de la barra de menús.
- Es posible que se experimenten problemas en el funcionamiento de la red si se utilizan hornos microondas, teléfonos inalámbricos u otras fuentes de interferencias cerca de la estación base. Para evitar interferencias, aleje la estación base del dispositivo que las cause.
- Â Para obtener más información acerca de la utilización de AirPort y de la solución de problemas relacionados con esta tecnología, seleccione Ayuda > "Ayuda Mac" y, a continuación, seleccione Biblioteca > Ayuda AirPort.

## **Si tiene problemas con la conexión a Internet:**

- Asegúrese de que el cable de red está conectado y funciona correctamente.
- Â Si utiliza una conexión telefónica para acceder a Internet, compruebe que el cable de teléfono está conectado al puerto del módem externo (disponible por separado) y no al puerto Ethernet ( $\leftrightarrow$ ).
- Â Consulte el apéndice ["Conexión a Internet" en la página 91](#page-90-0) para obtener información acerca de cómo configurar el iMac para poder conectarse a Internet. Aquí encontrará información sobre cómo consultar los ajustes de Internet y la información de contacto del proveedor de acceso a Internet (siempre que haya utilizado el Asistente de Configuración para obtener su cuenta de Internet).
- Si experimenta algún problema con la conexión a Internet, consulte el apartado ["Solución de problemas de conexión" en la página 96.](#page-95-0)

## **Si no consigue expulsar un disco:**

- Cierre todas las aplicaciones que puedan estar usando el disco y, a continuación, pulse la tecla de expulsión de discos (≜) del teclado.
- Â Si el problema no desaparece, abra una ventana del Finder y haga clic en el icono de expulsión que está situado junto al icono del disco en la barra lateral (o bien arrastre el icono del disco desde el escritorio hasta la Papelera).
- Si esta solución no funciona, cierre su sesión de usuario desde el menú Apple > Cerrar sesión "nombre de usuario" (el menú muestra el nombre de su cuenta de usuario) y, a continuación, pulsa la tecla de expulsión de discos ( $\triangleq$ ) del teclado.
- Â Si el disco sigue en la unidad, reinicie el iMac y mantenga pulsado el botón del ratón.

## **Si experimenta algún problema al utilizar el iMac o al trabajar con el Mac OS:**

- Â Si en este manual no encuentra la solución, consulte la Ayuda Mac para obtener instrucciones e información sobre la solución de problemas. En el Finder, seleccione Ayuda > Ayuda Mac.
- Â Visite el sitio web de soporte de Apple en www.apple.com/es/support para consultar la información sobre solución de problemas y obtener las actualizaciones de software más recientes.

## **Si la fecha y la hora se desajustan con mucha frecuencia:**

Probablemente deba sustituirse la pila de seguridad interna. No debe cambiar usted mismo la pila del iMac. Para más información al respecto, póngase en contacto con un proveedor de servicios Apple autorizado o un establecimiento Apple Store.

# Cómo localizar el número de serie del producto

El número de serie del iMac se encuentra en la parte inferior del soporte. También puede encontrarlo mediante la aplicación Perfil de Sistema. Seleccione Apple ( $\hat{\blacklozenge}$ ) > "Acerca de este Mac" en la barra de menús y, a continuación, haga clic en "Más información". Haga clic en el triángulo desplegable Hardware para ver el número de serie.

# Uso de Apple Hardware Test

Utilice Apple Hardware Test para determinar si el hardware del iMac funciona correctamente.

#### **Para usar Apple Hardware Test:**

- **1** Desconecte del iMac todos los dispositivos externos, excepto el teclado y el ratón. Si tiene conectado un cable Ethernet, desconéctelo también.
- **2** Introduzca el disco 1 de instalación del Mac OS X suministrado con el iMac.
- **3** A continuación, reinicie el iMac manteniendo pulsada la tecla "D".
- **4** Cuando aparezca la pantalla del selector de idiomas de Apple Hardware Test, seleccione el idioma deseado.
- **5** Pulse la tecla Retorno o haga clic en la flecha derecha.
- **6** Transcurridos unos 45 segundos, aparecerá la pantalla principal de Apple Hardware Test; siga las instrucciones que aparecen en pantalla.
- **7** Si Apple Hardware Test detecta algún problema, mostrará un código de error. Anote dicho código antes de continuar con las opciones de soporte técnico. Si Apple Hardware Test no detecta ningún fallo en el hardware, puede que el problema esté relacionado con el software.

Para obtener más información acerca de Apple Hardware Test, consulte el archivo "Léame Apple Hardware Test" situado en el disco 1 de instalación del Mac OS X.

# **<sup>A</sup> Especificaciones**

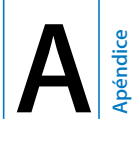

Puede utilizar la aplicación Perfil de Sistema para buscar información detallada acerca de las características del iMac, como la cantidad de memoria instalada, el tamaño del disco rígido, los dispositivos que tiene conectados y el número de serie del producto.

Para acceder a la información que contiene el Perfil de Sistema, seleccione Apple  $(\hat{\bullet})$  > "Acerca de este Mac" en la barra de menús y, a continuación, haga clic en "Más información".

# **<sup>B</sup> Información relativa a la seguridad, el uso y el cuidado del ordenador**

**B Apéndice**

Tanto por su seguridad como por la del equipo, siga las instrucciones de este apéndice acerca de la limpieza y manipulación del iMac, así como las sugerencias que se incluyen para trabajar con mayor comodidad.

Los productos de Apple son diseñados y evaluados de acuerdo con los estándares de seguridad más avanzados en lo relativo a tecnología de la información y equipamiento de audio y vídeo. Aun así, es importante seguir las instrucciones de seguridad relativas al producto y contenidas en la documentación.

# Instrucciones de seguridad para la configuración y el uso del iMac

Para su propia seguridad y la del equipo, siga siempre estas instrucciones. Tenga estas instrucciones a mano para poder consultarlas siempre que sea necesario.

- Â Configure el ordenador sobre una superficie de trabajo estable.
- Â Mantenga el ordenador alejado de cualquier zona en la que haya líquidos o instalaciones de agua.
- Â Proteja el ordenador de la humedad excesiva (lluvia, nieve, etc.).
- Â El único modo de desconectar completamente la corriente es desenchufar el cable de alimentación. Desconecte siempre el ordenador de la corriente antes de abrirlo para instalar memoria.
- Â Desconecte el cable de alimentación (tirando del enchufe, no del cable) y el cable de teléfono en cualquiera de los siguientes casos:
	- Â Si desea añadir memoria.
	- Â Si el cable de alimentación o el enchufe están dañados.
	- Â Si se ha derramado líquido en el interior de la carcasa.
	- Si el iMac queda expuesto a la lluvia o a un exceso de humedad.
	- Si el iMac ha sufrido alguna caída o la carcasa ha resultado dañada.
	- Â Si piensa que el iMac necesita algún tipo de reparación o tarea de asistencia técnica.
	- Si desea limpiar la carcasa (para ello, siga el procedimiento que se describe más adelante).
- El iMac contiene imanes. Evite colocar material y objetos magnéticos a menos de (25 mm) del ordenador.

*Importante:* El único modo de desactivar completamente la corriente es desconectar el cable de alimentación. Procure que al menos un extremo del cable sea fácilmente accesible, para que pueda desenchufar el iMac cuando lo necesite.

*ADVERTENCIA:* El cable de alimentación del ordenador lleva un conector de tres clavijas (una de ellas es la toma de tierra). Este conector solo puede utilizarse con una salida de corriente equipada con toma de tierra. Si no puede insertarlo en la toma de corriente porque esta no dispone de toma de tierra, póngase en contacto con un electricista para que realice la instalación necesaria. No conecte el ordenador sin utilizar la toma de tierra.

*Importante:* Los equipos eléctricos pueden ser peligrosos si se utilizan incorrectamente. La manipulación de este producto o de otros similares debe supervisarla siempre un adulto. No permita que los niños tengan acceso al interior de ningún aparato eléctrico o que manipulen los cables.

*ADVERTENCIA:* No introduzca nunca objetos de ningún tipo en este producto a través de las aberturas de ventilación de la carcasa, pues podría ser peligroso y provocar un incendio o una descarga eléctrica.

## **No repare usted mismo el equipo**

En el interior del iMac no hay ningún componente que el usuario pueda reparar, a excepción de la memoria (para obtener información acerca de cómo añadir memoria, consulte el [capítulo 4, "Instalación de memoria", en la página 61\)](#page-60-0). No intente abrir el iMac. Si es necesario efectuar algún tipo de reparación en el iMac, consulte la información de servicio y soporte que se adjunta con el ordenador para saber cómo ponerse en contacto con un proveedor de servicios Apple autorizado o con Apple para solicitar asistencia técnica.

Si abre el iMac o instala otros componentes que no sean módulos de memoria, puede ocasionar daños en el equipo que no quedarán cubiertos por la garantía limitada del iMac.

# Conectores y puertos

No introduzca nunca un conector en un puerto a la fuerza. Si el conector y el puerto no encajan con una facilidad razonable, es posible que no se correspondan entre sí. Asegúrese de que intenta introducir el conector en el puerto correcto y en la posición adecuada.

# Información acerca del láser

*ADVERTENCIA:* Si realiza ajustes u operaciones diferentes de las especificadas en el manual del equipo, puede quedar expuesto a radiaciones peligrosas.

No intente desmontar la cabina que contiene el láser. Los rayos láser utilizados por este producto pueden ocasionar lesiones oculares. El uso de instrumentos ópticos con este producto, tales como lentes de aumento, puede incrementar el riesgo de sufrir este tipo de daños. Para su seguridad, confíe la atención técnica de este equipo solo a un distribuidor Apple autorizado.

Dado que su ordenador incorpora una unidad de discos ópticos, se considera un producto láser de Clase 1. La etiqueta Clase 1, situada en un lugar visible para el usuario, indica que la unidad cumple con los requisitos mínimos de seguridad. La etiqueta de advertencia está ubicada en un lugar al que tiene acceso el servicio técnico. Es posible que las etiquetas de su ordenador sean distintas a las que se muestran a continuación.

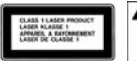

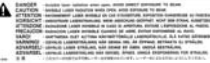

**Etiqueta Clase 1 Etiqueta de advertencia**

# Advertencia para las actividades de alto riesgo

Este sistema no está destinado al uso de actividades nucleares, navegación aeronáutica o sistemas de comunicaciones, ni al uso de máquinas destinadas al control del tráfico aéreo, ni a cualquier otro uso en el que los errores del sistema pudieran ocasionar la muerte o lesiones en las personas o graves daños en el medio ambiente.

# Cómo evitar pérdidas de audición

*ADVERTENCIA:* El uso prolongado de auriculares a un volumen muy elevado puede causar pérdida de audición. Aunque el sonido a un volumen muy alto puede parecerle normal al cabo de cierto tiempo debido a un proceso de adaptación, tenga en cuenta que pueden producirse daños en el oído. Si nota un pitido en el oído o que el sonido de las conversaciones se amortigua, deje de utilizar los auriculares y visite a su médico. Cuanto más alto sea el volumen que utilice, más probable será que sus oídos resulten afectados. Los expertos en audición recomiendan varias medidas preventivas:

- Â Limite el tiempo de uso de los auriculares a un volumen alto.
- No aumente el volumen para evitar oír ruidos externos.
- Baje el volumen si no puede oír a quien le esté hablando.

# Consejos de ergonomía

A continuación encontrará algunos consejos para crear un entorno de trabajo saludable.

## **Silla**

Una silla regulable proporciona un soporte firme y cómodo. Ajuste la altura de la silla de forma que los muslos queden en posición horizontal y pueda apoyar los pies en el suelo. El respaldo de la silla debería recoger perfectamente la región lumbar. Siga las instrucciones del fabricante para realizar las modificaciones pertinentes.

Tal vez deba levantar la silla para que el antebrazo y la mano formen un ángulo apropiado con respecto al teclado. Si ello impide que sus pies se apoyen totalmente en el suelo, puede utilizar un reposapiés de altura regulable para compensar cualquier espacio que pueda existir entre sus pies y el suelo. También podría bajar la altura del escritorio a fin de eliminar el reposapiés. Otra opción consiste en utilizar un escritorio con una bandeja para el teclado que ocupe una superficie inferior a éste.

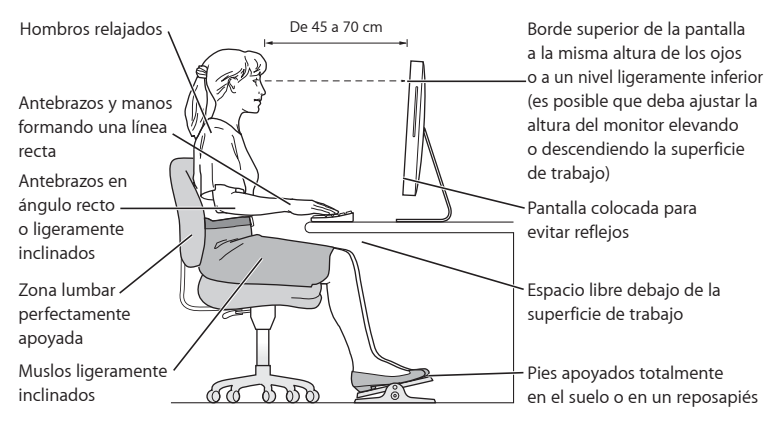

### **Pantalla**

Coloque la pantalla de manera que la parte superior quede ligeramente por debajo de sus ojos cuando esté sentado ante el ordenador. La distancia desde sus ojos a la pantalla depende de sus preferencias, aunque la mayoría de los usuarios eligen de 45 a 70 cm. Coloque la pantalla procurando evitar reflejos procedentes de luces y ventanas.

#### **Ratón**

Coloque el ratón a la misma altura que el teclado y procure disponer de espacio suficiente para utilizarlo con comodidad.

## **Teclado**

Al utilizar el teclado, procure que los hombros estén relajados. El brazo y el antebrazo deberían formar un ángulo prácticamente recto y la muñeca y la mano, una línea recta con el teclado.

Utilice el teclado con suavidad y procure que manos y dedos estén relajados. Evite colocar el pulgar bajo la palma de la mano.

Cambie la posición de las manos para evitar la fatiga. Algunos usuarios de ordenadores pueden desarrollar molestias en manos, muñecas o brazos después de trabajar durante largo rato sin descansar. Si nota que empieza a sentir dolores crónicos en estas partes del cuerpo, consulte con un médico especialista.

#### **Información adicional acerca de ergonomía**

Visite www.apple.com/es/about/ergonomics.

# Limpieza del iMac

Siga estas normas generales para limpiar la carcasa del iMac y sus componentes:

- Apague el iMac y desconecte todos los cables.
- Utilice un paño húmedo, suave y que no desprenda pelusa para limpiar la parte externa del iMac. Procure que no entren líquidos por las ranuras y orificios. No pulverice ningún líquido directamente sobre el iMac.
- No use aerosoles, disolventes ni productos abrasivos.

## **Limpieza de la pantalla del iMac**

#### **Para limpiar la pantalla del iMac, haga lo siguiente:**

- Apague el iMac y desconecte todos los cables.
- Â Humedezca con agua un paño limpio, suave y que no desprenda pelusa, y páselo por la pantalla. No pulverice ningún líquido directamente sobre la pantalla.

# Transporte del iMac

Antes de levantar el iMac o cambiarlo de lugar, desconecte todos los cables que tenga conectados.

Para levantar o trasladar el iMac, sosténgalo por los lados.

# Apple y el medio ambiente

Apple Inc., reconoce su responsabilidad en la minimización del impacto medioambiental de sus actividades y productos. Visite www.apple.com/es/environment para obtener más información.

# <span id="page-90-0"></span>**<sup>C</sup> Conexión a Internet**

# **C Apéndice**

Puede utilizar el iMac para navegar por la World Wide Web, enviar mensajes de correo electrónico a sus amigos y familiares, y hablar en tiempo real a través de Internet. Consulte la información que encontrará en las siguientes páginas para conectarse a Internet.

Cuando arranque el Mac OS X por primera vez, el Asistente de Configuración le ayudará a introducir la información necesaria para configurar su conexión a Internet. Si no utiliza el Asistente de Configuración para configurar su conexión a Internet en ese momento, puede utilizar el Asistente Configuración de Red más adelante (consulte el apartado ["Cómo utilizar el Asistente Configuración de Red para conectarse a Internet"](#page-94-0)  [en la página 95\)](#page-94-0).

## **Existen cuatro tipos de conexiones a Internet:**

Â **Conexión de alta velocidad a través de un módem DSL o un módem por cable:** el ordenador está conectado a un módem especial suministrado por un proveedor de acceso a Internet mediante un cable Ethernet.

- Â **Conexión inalámbrica AirPort Extreme:** el ordenador se conecta a Internet de forma inalámbrica a través de una estación base AirPort Extreme o AirPort Express o de otra red inalámbrica.
- Â **Red de área local (LAN):** el ordenador está conectado a una red local a través de un cable Ethernet. Este tipo de conexión es el más habitual en las empresas.
- **Conexión de acceso telefónico:** un módem externo está conectado a un puerto USB ( $\Psi$ ) del ordenador y un cable de teléfono conecta el módem a una salida de teléfono.

## **Para poder conectarse a Internet, necesita lo siguiente:**

- **1** Obtenga una cuenta de un proveedor de acceso a Internet. Puede encontrar proveedores de acceso a Internet en el listín telefónico. Busque en las entradas "Acceso a Internet", "Servicios de Internet" o "Internet".
- **2** Solicite a su proveedor de Internet o administrador de red la información de conexión que necesite. Para saber qué información se requiere para cada tipo de conexión, consulte el siguiente apartado ["Cómo obtener la información necesaria" en la página 93](#page-92-0). Puede anotar esta información directamente en las siguientes páginas como referencia y, posteriormente, introducirla en el Asistente de Configuración.

Si hay otro ordenador en la misma ubicación que ya está conectado a Internet, es posible usar sus ajustes.

#### **Para buscar los ajustes en un ordenador con Mac OS X:**

- Abra el panel Red de Preferencias del Sistema.
- Â Seleccione su método de conexión en el menú local Configurar.
- Â Copie la información de configuración.

## **Para buscar los ajustes de configuración en un PC con Windows:**

En un ordenador con Windows, la información de conexión se encuentra en dos sitios.

- Â Para buscar la dirección IP y la máscara de subred, abra el panel de control "Conexiones de red e Internet".
- Â Los datos de la cuenta de usuario se encuentran en el panel de control "Cuentas de usuario".
- **3** Si utiliza un módem externo, conéctelo a un puerto USB del ordenador ( $\Psi$ ) y conecte el cable de teléfono al puerto del módem y a una toma telefónica. Si, en cambio, dispone de un módem por cable o DSL, siga las instrucciones que venían con el módem para conectarlo al ordenador.
- **4** Encienda el ordenador e introduzca todos los datos necesarios para configurar la conexión a Internet con el Asistente de Configuración.

Si al encender el ordenador no utilizó el Asistente de Configuración para configurar su conexión a Internet, consulte el apartado ["Cómo utilizar el Asistente Configuración de](#page-94-0)  [Red para conectarse a Internet" en la página 95](#page-94-0).

# <span id="page-92-0"></span>Cómo obtener la información necesaria

Si lo desea, puede anotar en estas páginas la información que le haya proporcionado su proveedor de acceso a Internet, su administrador de red o el ordenador que haya consultado e introducirla posteriormente en el Asistente Configuración de Red.

## **Para configurar una conexión telefónica, debe obtener los siguientes datos:**

- Nombre del proveedor del servicio
- Â Nombre de usuario o de cuenta
- Â Contraseña
- Â Número de teléfono del proveedor de acceso a Internet
- Â Número de teléfono alternativo
- Prefijo para obtener una línea externa

## **Para configurar una conexión mediante un módem DSL, un módem por cable, una red de área local o una estación inalámbrica AirPort Extreme:**

En primer lugar, escoja un método de conexión (si no sabe cuál escoger, pregunte al administrador del sistema o a su proveedor de acceso a Internet):

- · Manualmente
- Â Usando DHCP con una dirección manual
- Â Usando DHCP
- Usando BootP
- Â PPP

Si no está seguro de qué método usar, la configuración DHCP puede ser una buena opción, pues la red se encargará de proporcionar casi todos los datos que necesita de forma automática.

Si ha seleccionado "Manualmente" o "Usar DHCP con una dirección manual", debe obtener los siguientes datos:

- Â Dirección IP
- Máscara de subred\*
- Dirección del router\*

\* Si ha seleccionado "Usar DHCP con una dirección manual", no necesita ni "máscara de subred" ni "dirección del router".

Si ha seleccionado "Usar DHCP", pregunte a su proveedor de acceso a Internet si necesita la información opcional siguiente:

- Â Cliente DHCP
- Servidores DNS

Si ha seleccionado "PPP (para conexiones PPPoE)", necesita los siguientes datos:

- Â Proveedor del servicio
- Â Nombre de cuenta
- Â Contraseña
- Â Nombre del servicio PPPoE

La siguiente información puede no ser necesaria. Pregunte a su proveedor de acceso a Internet o al administrador del sistema si es necesaria en su caso.

- Servidores DNS
- Nombre de dominio
- Servidor proxy

# <span id="page-94-0"></span>Cómo utilizar el Asistente Configuración de Red para conectarse a Internet

Si no había utilizado el Asistente de Configuración para configurar sus ajustes de Internet cuando arrancó el iMac por primera vez, puede utilizar el Asistente Configuración de Red en cualquier momento tanto para configurar su conexión a Internet como para modificar sus ajustes.

### **Para utilizar el Asistente Configuración de Red:**

- 1 Seleccione Apple ( $\bullet$ ) > Preferencias del Sistema.
- **2** Haga clic en Red y, a continuación, en Asistente.
- **3** Haga clic en el botón Asistente para abrir el Asistente Configuración de Red.
- **4** Siga las instrucciones que aparecen en pantalla.

Encontrará información adicional sobre cómo configurar su conexión a Internet en la Ayuda Mac. Seleccione Ayuda > "Ayuda Mac" y busque "conectarse a Internet".

# <span id="page-95-0"></span>Solución de problemas de conexión

Si experimenta algún problema con su conexión a Internet, siga los pasos que se exponen en esta sección o utilice Diagnóstico de Red.

#### **Para utilizar Diagnóstico de Red:**

- 1 Seleccione Apple ( $\bullet$ ) > Preferencias del Sistema.
- **2** Haga clic en Red y, a continuación, en "Asistente".
- **3** Haga clic en Diagnóstico para abrir Diagnóstico de Red.
- **4** Siga las instrucciones que aparecen en pantalla.

Si Diagnóstico de Red no solventa el problema, es posible que éste esté relacionado con el proveedor de acceso a Internet con el que intenta conectarse, con algún dispositivo externo que use para conectarse con su proveedor, o con el servidor al que intenta acceder. También puede seguir estos pasos.

# **Conexiones a Internet mediante módem por cable, módem DSL o red de área local (LAN)**

Asegúrese de que todos los cables están conectados firmemente, incluyendo el cable de alimentación del módem, el cable del módem al ordenador y el cable del módem a la roseta telefónica. Compruebe los cables y las fuentes de alimentación de cada hub y router Ethernet.

## **Apague y encienda el módem y reinicie el hardware del módem**

Apague el módem DSL o por cable y, transcurridos unos minutos, enciéndalo de nuevo. Algunos proveedores de acceso a Internet recomiendan desconectar el cable de alimentación del módem. Si su módem dispone de un botón de reinicio, puede pulsarlo antes o después de haber apagado o encendido el ciclo de alimentación.

## **Conexiones PPPoE**

Si no consigue conectarse con su proveedor de acceso a Internet mediante el protocolo PPPoE, compruebe que la información introducida en el panel de preferencias Red sea la correcta.

## **Compruebe los ajustes de Preferencias del Sistema:**

- 1 Seleccione Apple ( $\hat{\bullet}$ ) > Preferencias del Sistema.
- **2** Haga clic en Red.
- **3** Elija "Configuraciones del puerto de red" en el menú local Configurar.
- **4** Arrastre la opción Ethernet Incorporada a la primera posición de la lista de configuraciones del puerto.
- **5** Seleccione "Ethernet incorporada" en el menú local Configurar.
- **6** Haga clic en PPPoE.
- **7** Seleccione "Conectar usando PPPoE".
- **8** Compruebe el campo "Nombre de cuenta" para asegurarse de que ha introducido correctamente la información de su proveedor de acceso a Internet.
- **9** Si tenía seleccionada la opción "Guardar contraseña", vuelva a escribirla para asegurarse de que es correcta.
- **10** Haga clic en TCP/IP. Asegúrese de que ha introducido correctamente la información de su proveedor de acceso a Internet en este panel.
- **11** Haga clic en Aplicar.

## **Conexiones de red**

Compruebe que el cable Ethernet está conectado al ordenador y a la red. Compruebe los cables y las fuentes de alimentación de cada hub y router Ethernet.

Si dispone de dos o más ordenadores que intentan compartir la misma conexión a Internet, asegúrese de que ha configurado la red correctamente. Es necesario que sepa si su proveedor de acceso a Internet otorga una única dirección IP o si proporciona varias (una distinta para cada ordenador).

Si solo se utiliza una única dirección IP, debe disponer de un router capaz de compartir la conexión mediante un sistema de "traducción de direcciones de red" (NAT) o "enmascaramiento IP". Para obtener información sobre la configuración, consulte la documentación que acompaña al router o póngase en contacto con la persona que ha configurado la red. Se puede utilizar la estación base AirPort Extreme para compartir una dirección IP entre varios ordenadores. Para obtener información sobre cómo utilizar la estación base AirPort Extreme, consulte la Ayuda Mac o visite la página web de Apple dedicada a AirPort en www.apple.com/es/support/airport.

Si no puede resolver el problema siguiendo estos pasos, póngase en contacto con su proveedor de acceso a Internet o administrador de red.

#### **Communications Regulation Information**

#### **FCC Compliance Statement**

This device complies with part 15 of the FCC rules. Operation is subject to the following two conditions: (1) This device may not cause harmful interference, and (2) this device must accept any interference received, including interference that may cause undesired operation. See instructions if interference to radio or television reception is suspected.

L'utilisation de ce dispositif est autorisée seulement aux conditions suivantes : (1) il ne doit pas produire de brouillage et (2) l'utilisateur du dispositif doit étre prêt à accepter tout brouillage radioélectrique reçu, même si ce brouillage est susceptible de compromettre le fonctionnement du dispositif.

#### **Radio and Television Interference**

This computer equipment generates, uses, and can radiate radio-frequency energy. If it is not installed and used properly—that is, in strict accordance with Apple's instructions—it may cause interference with radio and television reception.

This equipment has been tested and found to comply with the limits for a Class B digital device in accordance with the specifications in Part 15 of FCC rules. These specifications are designed to provide reasonable protection against such interference in a residential installation. However, there is no guarantee that interference will not occur in a particular installation.

You can determine whether your computer system is causing interference by turning it off. If the interference stops, it was probably caused by the computer or one of the peripheral devices.

If your computer system does cause interference to radio or television reception, try to correct the interference by using one or more of the following measures:

- Turn the television or radio antenna until the interference stops.
- Move the computer to one side or the other of the television or radio.
- Move the computer farther away from the television or radio.
- Plug the computer into an outlet that is on a different circuit from the television or radio. (That is, make certain the computer and the television or radio are on circuits controlled by different circuit breakers or fuses.)

If necessary, consult an Apple-authorized service provider or Apple. See the service and support information that came with your Apple product. Or, consult an experienced radio/television technician for additional suggestions.

*Important:* Changes or modifications to this product not authorized by Apple Inc. could void the EMC compliance and negate your authority to operate the product.

This product has demonstrated EMC compliance under conditions that included the use of compliant peripheral devices and shielded cables between system components. It is important that you use compliant peripheral devices and shielded cables (including Ethernet network cables) between system components to reduce the possibility of causing interference to radios, television sets, and other electronic devices.

*Responsible party (contact for FCC matters only):* Apple Inc. Product Compliance 1 Infinite Loop M/S 26-A Cupertino, CA 95014-2084

408-974-2000

#### **Wireless Radio Use**

This device is restricted to indoor use when operating in the 5.15 to 5.25 GHz frequency band.

Cet appareil doit être utilisé à l'intérieur.

#### **Exposure to Radio Frequency Energy**

The radiated output power of the AirPort Card in this device is below the FCC radio frequency exposure limits for uncontrolled equipment. This device should be operated with a minimum distance of at least 20 cm between the AirPort Card antennas and a person's body and must not be co-located or operated with any other antenna or transmitter.

#### **Unión Europea**

Este producto cumple con las directivas europeas 72/23/EEC, 89/336/EEC y 99/5/EC.

#### **Europa: declaración de conformidad de la Unión Europea**

The equipment complies with the RF Exposure Requirement 1999/519/EC, Council Recommendation of 12 July 1999 on the limitation of exposure of the general public to electromagnetic fields (0 Hz to 300 GHz. This equipment meets the following conformance standards: EN300 328, EN301 893, EN301 489-17, EN60950.

Por medio de la presente, Apple Inc. declara que el 802.11a/b/g Mini-PCIe card cumple con los requisitos esenciales y cualesquiera otras disposiciones aplicables o exigibles en la Directiva 1999/5/EC.

#### **Korea Mouse Statement**

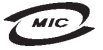

명칭 (모델명): Mighty Mouse (A1152) 인증 번 호: F-C011-05-3838(B) 인 증 자 상 호 : 애플컴퓨터코리아(주) 제 조 년 월 일 : 별도표가 제 조자/제조국: Apple Computer Inc. / 말레이지아

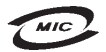

명 칭(모델 명): Mighty Mouse (A1152) 인증 번 호: E-C011-05-3838 (B) 인 증 자 상 호 : 애플컴퓨터코리아(주) 제 조 년 월 일 : 별도표기 제 조자/제조국: Apple Computer Inc. / 중국

#### **Korea Statements**

"당해 무서설비는 우용 중 전파호신 가능성이 있음"

B급 기기 (가정용 정보통신기기) 이 기기는 가정용으로 전자파적합등록을 한 기기로서 주거지역에서는 물론 모든지역에서 사용할 수 있습니다.

#### **Singapore Wireless Certification**

Complies with **IDA** Standards DB00063

#### **Taiwan Wireless Statements**

#### 於 24GH<sub>2</sub> 區域內操作之 無線設備的警告聲明

經刑式認證合格之低功率射頻雷機,非經許可,公司、 商號或使用者均不得擅自變更頻率、加大功率或變更原 設計之特性及功能。低功率射頻電機之使用不得影響飛 指依雷信法規定作業之無線雷通信。低功率射頻雷機須 ……<br>忍受合法通信或工業·科學及醫療用電波輻射性電機設 構之干擾。

#### 於 5.25GHz 至 5.35GHz 區域內操作之 無線設備的警告聲明

工作頻率 5 250 ~ 5 350GHz 該類段限於室內使用。

#### **Taiwan Statement**

產品名稱:滑鼠

型號: A1152

進口商:美商蘋果電腦股份有限公司台灣分公司

#### **Taiwan Class B Statement**

Class B 設備的警告聲明 NIL

#### **VCCI Class B Statement**

情報処理装置等電波障害自主規制について

この装置は、情報処理装置等電波障害自主規制協議 会 (VCCI) の基準に基づくクラス B 情報技術装置で す。この装置は家庭環境で使用されることを目的と していますが、この装置がラジオやテレビジョン受 信機に近接して使用されると、受信障害を引き起こ すことがあります。

取扱説明書に従って正しい取扱をしてください。

#### **Información sobre el ratón LED de Clase 1**

El ratón óptico Apple es un dispositivo LED de Clase 1 de acuerdo con IEC 60825-1 A1 A2.

También cumple con la especificación ICES-003 de Clase B de Canadá.

#### **Uso de un módem USB externo**

Si conecta el iMac a una línea telefónica mediante un módem USB externo, consulte la información relativa a la agencia de telecomunicaciones en la guía que acompañaba al módem.

#### **Información sobre residuos y reciclaje**

La lámpara de retroiluminación de este producto contiene mercurio. Deshágase de ella siguiendo las directrices medioambientales locales.

Para más información sobre el programa de reciclaje de Apple, visite www.apple.com/es/environment.

*Unión Europea*:

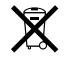

Este símbolo indica que, de acuerdo con la legislación local, la eliminación de este producto debe realizarse de forma separada de la de los residuos domésticos. Cuando este producto ya no pueda utilizarse, llévelo a uno de los puntos de recogida especificados por las autoridades locales. Algunos de estos puntos de recogida prestan el servicio gratuitamente. La recogida selectiva y el reciclaje de su producto en el momento de desecharlo contribuirán a la conservación de los recursos naturales y garantizarán un procesamiento de los residuos respetuoso con la salud de las personas y con el medio ambiente.

#### **Deshecho de baterías**

El iMac incorpora una pila de seguridad interna que permite conservar determinados ajustes (como la fecha y la hora) cuando está apagado. No intente cambiar la pila usted mismo. Esta operación solo puede llevarla a cabo un técnico certificado por Apple.

Cuando este producto ya no pueda utilizarse, deshágase de él siguiendo las directrices medioambientales locales.

*Nederlands:* Gebruikte batterijen kunnen worden ingeleverd bij de chemokar of in een speciale batterijcontainer voor klein chemisch afval (kca) worden gedeponeerd.

*Deutschland:* Dieses Gerät enthält Batterien. Bitte nicht in den Hausmüll werfen. Entsorgen Sie dieses Gerätes am Ende seines Lebenszyklus entsprechend der maßgeblichen gesetzlichen Regelungen.

*Taiwan:*

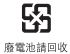